### **Citrix\* and Terminal Services Guide**

# **Novell**. **SecureLogin**

<span id="page-0-0"></span>**6.1 SP1** June, 2009

**www.novell.com**

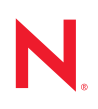

#### **Legal Notices**

Novell, Inc. makes no representations or warranties with respect to the contents or use of this documentation, and specifically disclaims any express or implied warranties of merchantability or fitness for any particular purpose. Further, Novell, Inc. reserves the right to revise this publication and to make changes to its content, at any time, without obligation to notify any person or entity of such revisions or changes.

Further, Novell, Inc. makes no representations or warranties with respect to any software, and specifically disclaims any express or implied warranties of merchantability or fitness for any particular purpose. Further, Novell, Inc. reserves the right to make changes to any and all parts of Novell software, at any time, without any obligation to notify any person or entity of such changes.

Any products or technical information provided under this Agreement may be subject to U.S. export controls and the trade laws of other countries. You agree to comply with all export control regulations and to obtain any required licenses or classification to export, re-export or import deliverables. You agree not to export or re-export to entities on the current U.S. export exclusion lists or to any embargoed or terrorist countries as specified in the U.S. export laws. You agree to not use deliverables for prohibited nuclear, missile, or chemical biological weaponry end uses. See the [Novell International Trade Services Web page](http://www.novell.com/info/exports/) (http://www.novell.com/info/exports/) for more information on exporting Novell software. Novell assumes no responsibility for your failure to obtain any necessary export approvals.

Copyright © 2004-2009 Novell, Inc. All rights reserved. No part of this publication may be reproduced, photocopied, stored on a retrieval system, or transmitted without the express written consent of the publisher.

Novell, Inc. has intellectual property rights relating to technology embodied in the product that is described in this document. In particular, and without limitation, these intellectual property rights may include one or more of the U.S. patents listed on the [Novell Legal Patents Web page](http://www.novell.com/company/legal/patents/) (http://www.novell.com/company/legal/patents/) and one or more additional patents or pending patent applications in the U.S. and in other countries.

Novell, Inc. 404 Wyman Street, Suite 500 Waltham, MA 02451 U.S.A. www.novell.com

*Online Documentation:* To access the latest online documentation for this and other Novell products, see [the Novell Documentation Web page](http://www.novell.com/documentation) (http://www.novell.com/documentation).

#### **Novell Trademarks**

For Novell trademarks, see [the Novell Trademark and Service Mark list](http://www.novell.com/company/legal/trademarks/tmlist.html) (http://www.novell.com/company/legal/ trademarks/tmlist.html).

#### **Third-Party Materials**

All third-party trademarks are the property of their respective owners.

# **Contents**

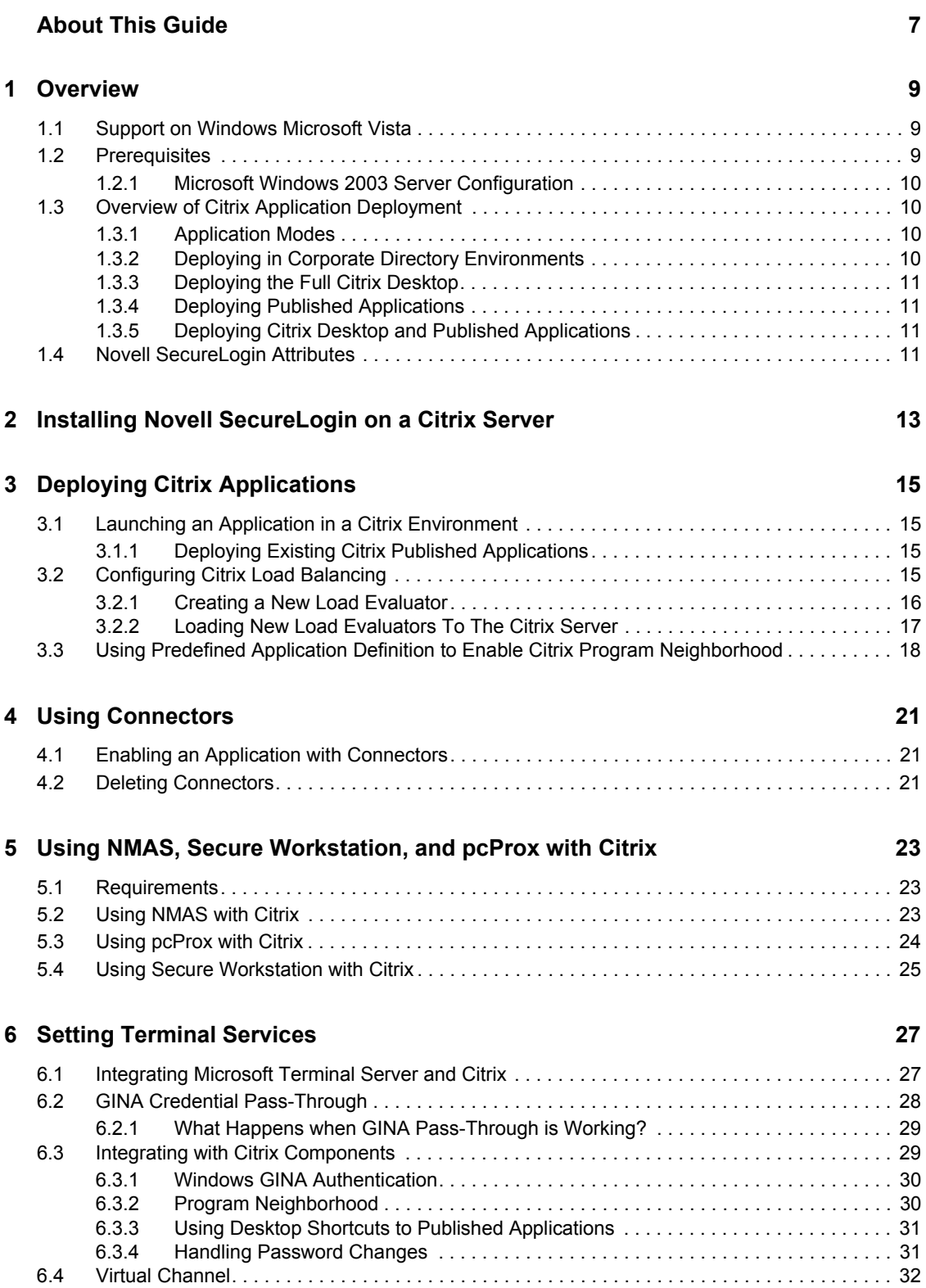

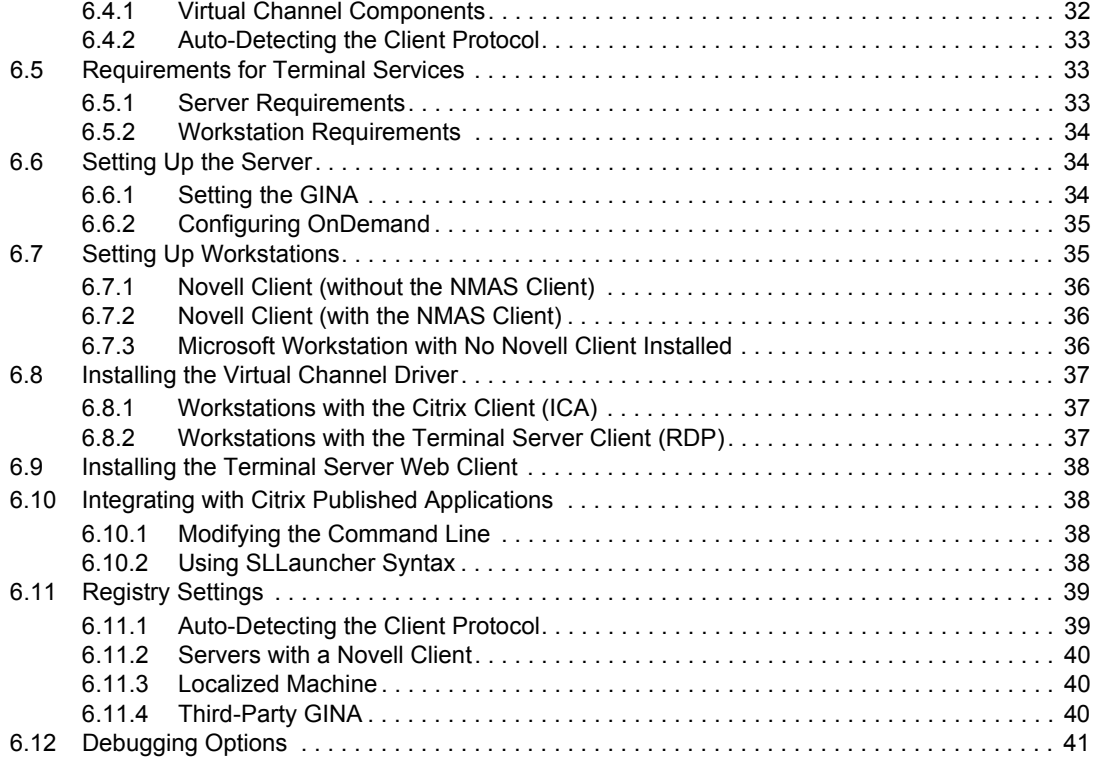

#### **[7](#page-42-0) Upgrading 43** [7.1 Issues with Upgrading . . . . . . . . . . . . . . . . . . . . . . . . . . . . . . . . . . . . . . . . . . . . . . . . . . . . . . . 43](#page-42-1) [7.1.1 Changes With Encryption . . . . . . . . . . . . . . . . . . . . . . . . . . . . . . . . . . . . . . . . . . . . . 43](#page-42-2) [7.1.2 Issues In Reading Old Data. . . . . . . . . . . . . . . . . . . . . . . . . . . . . . . . . . . . . . . . . . . . 43](#page-42-3) [7.1.3 Upgrading From 3.5.](#page-43-0)*x* . . . . . . . . . . . . . . . . . . . . . . . . . . . . . . . . . . . . . . . . . . . . . . . . 44 [7.1.4 Prompting for a Passphrase During an Upgrade. . . . . . . . . . . . . . . . . . . . . . . . . . . . 44](#page-43-1) [7.1.5 About the New Protection Method . . . . . . . . . . . . . . . . . . . . . . . . . . . . . . . . . . . . . . . 44](#page-43-2) [7.1.6 Adding the New Encryption Algorithm . . . . . . . . . . . . . . . . . . . . . . . . . . . . . . . . . . . . 44](#page-43-3) [7.2 Deployment Options. . . . . . . . . . . . . . . . . . . . . . . . . . . . . . . . . . . . . . . . . . . . . . . . . . . . . . . . . 45](#page-44-0) [7.2.1 Installation Options in a Citrix Environment . . . . . . . . . . . . . . . . . . . . . . . . . . . . . . . . 45](#page-44-1) [7.2.2 Deploying Existing Citrix Published Applications. . . . . . . . . . . . . . . . . . . . . . . . . . . . 45](#page-44-2) [7.2.3 Using the Installation Options . . . . . . . . . . . . . . . . . . . . . . . . . . . . . . . . . . . . . . . . . . 46](#page-45-0) [7.2.4 Deploying in Citrix Desktop Mode . . . . . . . . . . . . . . . . . . . . . . . . . . . . . . . . . . . . . . . 46](#page-45-1) [7.3 Upgrading to Novell SecureLogin 6.1 from Novell SecureLogin 3.5.](#page-45-2)*x* or 3.0.*x* . . . . . . . . . . . . 46 [7.3.1 Restriction on Upgrades . . . . . . . . . . . . . . . . . . . . . . . . . . . . . . . . . . . . . . . . . . . . . . 47](#page-46-0) [7.3.2 Upgrading from Novell SecureLogin 3.0.](#page-46-1)*x* . . . . . . . . . . . . . . . . . . . . . . . . . . . . . . . . . 47 [7.3.3 Upgrading to Novell SecureLogin 6.1 from Novell SecureLogin 3.5.](#page-47-0)*x*. . . . . . . . . . . . 48 [7.4 Phased Upgrade . . . . . . . . . . . . . . . . . . . . . . . . . . . . . . . . . . . . . . . . . . . . . . . . . . . . . . . . . . . 49](#page-48-0) [7.5 Hot Desk and Mobile Users . . . . . . . . . . . . . . . . . . . . . . . . . . . . . . . . . . . . . . . . . . . . . . . . . . . 49](#page-48-1) [7.6 Stopping Tree Walking. . . . . . . . . . . . . . . . . . . . . . . . . . . . . . . . . . . . . . . . . . . . . . . . . . . . . . . 49](#page-48-2) [7.7 Changing the Directory Database Version. . . . . . . . . . . . . . . . . . . . . . . . . . . . . . . . . . . . . . . . 50](#page-49-0) [7.8 Deployment Prerequisites . . . . . . . . . . . . . . . . . . . . . . . . . . . . . . . . . . . . . . . . . . . . . . . . . . . . 51](#page-50-0) [7.9 Developing a Migration Plan . . . . . . . . . . . . . . . . . . . . . . . . . . . . . . . . . . . . . . . . . . . . . . . . . . 51](#page-50-1)

[7.9.1 Example of a Migration Plan . . . . . . . . . . . . . . . . . . . . . . . . . . . . . . . . . . . . . . . . . . . 52](#page-51-0)

#### **[8](#page-54-0) Troubleshooting 55**

# <span id="page-6-0"></span>**About This Guide**

This document provides the following information:

- [Chapter 1, "Overview," on page 9](#page-8-0)
- [Chapter 2, "Installing Novell SecureLogin on a Citrix Server," on page 13](#page-12-0)
- [Chapter 3, "Deploying Citrix Applications," on page 15](#page-14-0)
- [Chapter 4, "Using Connectors," on page 21](#page-20-0)
- [Chapter 5, "Using NMAS, Secure Workstation, and pcProx with Citrix," on page 23](#page-22-0)
- [Chapter 6, "Setting Terminal Services," on page 27](#page-26-0)
- [Chapter 7, "Upgrading," on page 43](#page-42-0)
- [Chapter 8, "Troubleshooting," on page 55](#page-54-0)

#### **Audience**

This guide is intended for:

- Network Administrators
- Systems Administrators
- IT Support Staff

#### **Feedback**

We want to hear your comments and suggestions about this manual and the other documentation included with this product. Please use the User Comments feature at the bottom of each page of the online documentation, or go to the [Novell Documentation Feedback](http://www.novell.com/documentation/feedback.html) (http://www.novell.com/ documentation/feedback.html) and enter your comments there.

#### **Documentation Updates**

For the most recent version of the *Novell SecureLogin Citrix and Terminal Services Guide*, visit the [Novell Documentation Web site.](http://www.novell.com/documentation/securelogin61/index.html) (http://www.novell.com/documentation/securelogin61/index.html)

#### **Additional Documentation**

The *Citrix and Terminal Services Guide* is part of documentation set for Novell SecureLogin 6.1 SP1.

Other documents that are part of this release are:

- *[Novell SecureLogin 6.1 SP1 Administration Guide](#page-0-0)*
- *[Novell SecureLogin 6.1 SP1 Installation Guide](#page-0-0)*
- *[Novell SecureLogin 6.1 SP1 Application Definition Guide](#page-0-0)*
- *[Novell SecureLogin 6.1 SP1 User Guide](#page-0-0)*
- Quick Start: "NMAS Login Method and Login ID Snap-In for pcProx"
- Readme. Available online at the [Novell Documentation Web site.](http://www.novell.com/documentation/securelogin61/index.html) (http://www.novell.com/ documentation/securelogin61/index.html)

#### **Documentation Conventions**

In Novell documentation, a greater-than symbol (>) is used to separate actions within a step and items in a cross-reference path.

A trademark symbol  $(\mathbb{R}, \mathbb{M}, \text{etc.})$  denotes a Novell trademark. An asterisk  $(*)$  denotes a third-party trademark.

# <span id="page-8-0"></span><sup>1</sup>**Overview**

Novell<sup>®</sup> SecureLogin integrates tightly with Citrix and terminal services, to deliver a more efficient, simple, and reliable single sign-on solution.

This document provides instructions for directory servers and terminal servers (the Citrix server environment). For example, a Microsoft Active Directory server for user provisioning and management with the applications deployed by using a Citrix server.

You must configure the Citrix and terminal server and user workstations prior to installing Novell SecureLogin. The Novell SecureLogin installation package detects Citrix and terminal server files and installs the required supporting files automatically. In scenarios where Citrix or terminal services are deployed after your Novell SecureLogin implementation, you must redeploy the Novell SecureLogin installation package to install the required Novell SecureLogin components.

This section contains the following information:

- [Section 1.1, "Support on Windows Microsoft Vista," on page 9](#page-8-1)
- [Section 1.2, "Prerequisites," on page 9](#page-8-2)
- [Section 1.3, "Overview of Citrix Application Deployment," on page 10](#page-9-1)
- [Section 1.4, "Novell SecureLogin Attributes," on page 11](#page-10-3)

### <span id="page-8-1"></span>**1.1 Support on Windows Microsoft Vista**

Microsoft Windows Vista is recognized as a Citrix and terminal services client. The Citrix and terminal services support is always installed when Novell SecureLogin is deployed on a Microsoft Windows Vista client or workstation and the *Install Citrix and terminal services support* option is not displayed.

The Microsoft Windows Vista is not supported as a Citrix or a terminal services server.

## <span id="page-8-2"></span>**1.2 Prerequisites**

The following are the prerequisites for installing Novell SecureLogin on a Citrix and terminal services server:

- Extend the relevant enterprise or corporate directory schema with the Novell SecureLogin single sign-on attributes.
- Make sure you have Administrator-level access to the Citrix and terminal services server.
- If single sign-on is required for Java\* applications, install Sun\* Java Runtime Engine 1.3 or later, and Oracle\* JInitiator\* 1.3.1 or later on the server and workstations.
- Uninstall all versions of the Novell SecureLogin prior to version 3.5*.x* upgrade.

Following are the high-level tasks of the Citrix and terminal services server installation:

 Uninstall Novell SecureLogin versions 3.5.*x* and earlier before upgrading to Novell SecureLogin 6.1 SP1.

1

- Extend the corporate directory schema.
- Install Novell SecureLogin on the Citrix and terminal services server.

#### <span id="page-9-0"></span>**1.2.1 Microsoft Windows 2003 Server Configuration**

This information applies to the configuration of a server in a Microsoft Windows Server 2003 operating system environment.

By default, the Microsoft Windows Server 2003 installs Internet Explorer Enhanced Security Configuration designed to decrease the exposure of enterprise servers to the potential attacks that might occur through Web content and application scripts. Because of this, some Web sites might not display or perform as expected with the installed Novell SecureLogin.

For more information on enhanced security, see the [Microsoft Support Web site.](http://support.microsoft.com/kb/815141) (http:// support.microsoft.com/kb/815141)

## <span id="page-9-1"></span>**1.3 Overview of Citrix Application Deployment**

- [Section 1.3.1, "Application Modes," on page 10](#page-9-2)
- [Section 1.3.2, "Deploying in Corporate Directory Environments," on page 10](#page-9-3)
- [Section 1.3.3, "Deploying the Full Citrix Desktop," on page 11](#page-10-0)
- [Section 1.3.4, "Deploying Published Applications," on page 11](#page-10-1)
- [Section 1.3.5, "Deploying Citrix Desktop and Published Applications," on page 11](#page-10-2)

#### <span id="page-9-2"></span>**1.3.1 Application Modes**

You can deploy the Citrix application in the following modes:

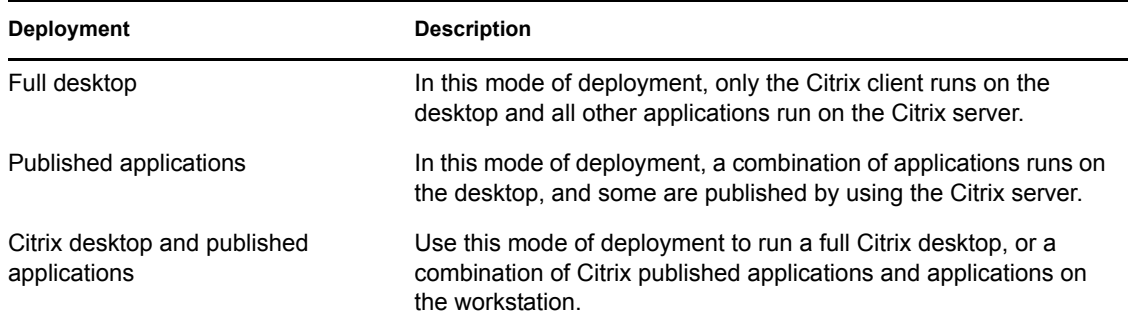

#### <span id="page-9-3"></span>**1.3.2 Deploying in Corporate Directory Environments**

In a corporate directory environments, the Novell SecureLogin data is stored on the directory. This is done by extending the directory schema to include Novell SecureLogin attributes. For information on extending the directory schema for your directory, refer to the *[Novell SecureLogin 6.1 SP1](#page-0-0)  [Installation Guide](#page-0-0)*.

**NOTE:** If you have installed Novell SecureLogin 3.5.*x*, or a later version, the required SecureLogin attributes are already installed.

#### <span id="page-10-0"></span>**1.3.3 Deploying the Full Citrix Desktop**

Deploying the full Citrix Desktop requires Novell SecureLogin schema extensions on the network directory server and client installation on the Citrix server.

The data of users operating the Novell SecureLogin and using the Citrix server remotely is stored on the Citrix server and the network directory.

### <span id="page-10-1"></span>**1.3.4 Deploying Published Applications**

Deploying published applications requires Novell SecureLogin schema extensions on the network directory server with the client installation on the Citrix server and the user workstation.

Novell SecureLogin executes from the workstation to log in to applications published on the Citrix server. Novell SecureLogin user data must be stored on the user's workstation for GINA-to-GINA passthrough unless Novell SecureLogin is needed for single sign-on applications that are running on that workstation.

### <span id="page-10-2"></span>**1.3.5 Deploying Citrix Desktop and Published Applications**

Citrix Desktop and published applications require:

- Novell SecureLogin schema extension on the network directory server.
- A Citrix server and a user workstation.

Novell SecureLogin executes from the workstation or the Citrix server, depending on the mode selected by the user. The Novell SecureLogin user data is stored on the directory server, the Citrix server, and the user workstation.

## <span id="page-10-3"></span>**1.4 Novell SecureLogin Attributes**

Extending the directory schema adds the following SecureLogin attributes:

- Protocom-SSO-Auth-Data
- Protocom-SSO-Entries
- Protocom-SSO-SecurityPrefs
- Protocom-SSO-Profile
- Protocom-SSO-Entries-Checksum
- Protocom-SSO-Security-Prefs-Checksum

**NOTE:** If Novell SecureLogin 3.5 or 3.5.*x* or later is installed, you need not extend the Directory schema because the attributes are the same.

However, any new objects, such as organizational units, still require you to assign rights.

**1** Log in to the server as administrator.

- Insert the Novell SecureLogin product installer package. The main menu is displayed.
- Click *Install/Upgrade* and follow the on-screen instructions for your installation type.
- Double-click the ndsschema.exe file in the Tools folder of the installer package. The SecureLogin -

Schema extension dialog box is displayed.

Extend the schema.

# <span id="page-12-0"></span><sup>2</sup> **Installing Novell SecureLogin on a Citrix Server**

After you have completed extending the schema to the required directory objects, install Novell SecureLogin single sign-on applications on the Citrix server.

For information on extending the schema, see "Extending the eDirectory Schema" in the *Novell SecureLogin 6.1 SP1 Installation Guide*.

Novell SecureLogin can be installed, configured, and features added and removed by using Microsoft\* Windows\* installer command line options and parameters specified in the command line or specified through a bath file. For details on Novell SecureLogin installation, refer to the *[Novell](#page-0-0)  [SecureLogin 6.1 SP1 Installation Guide](#page-0-0)*.

Novell SecureLogin 6.1 SP1 requires Microsoft Windows installer 3.0 or later, which ships with Windows XP Service Pack 2 (SP2) and is also available as a redistributable system component for Microsoft Windows 2000 SP3, Microsoft Windows 2000 SP4, and Microsoft Windows Server\* 2003 (32-bit systems only). You can download this from the [Microsoft Download Web site](http://www.microsoft.com/downloads/details.aspx?displaylang=en&FamilyID=889482fc-5f56-4a38-b838-de776fd4138c) (http:// www.microsoft.com/downloads/details.aspx?displaylang=en&FamilyID=889482fc-5f56-4a38 b838-de776fd4138c).

The Microsoft Windows Vista ships the Windows Installer 4.0.

To check the current version of Windows Installer on your workstation:

- **1** Click *Start* > *Run* > type msiexec at the command line.
- **2** Click *OK*.

To install Novell SecureLogin on the Citrix server from the product installer package:

- **1** Log in to the workstation as an administrator.
- **2** Run Novell SecureLogin found in the SecureLogin\Client folder of the Novell SecureLogin installer package. The Novell SecureLogin main menu is displayed.
- **3** Accept the license agreement, then click *Next*. The Setup Type dialog box is displayed.
- **4** Select *Custom*, then click *Next*.
- **5** Accept the default destination folder to install Novell SecureLogin, or change the destination folder, then click *Next*. The Choose a Platform for SecureLogin dialog box is displayed.
- **6** Specify a path for Novell SecureLogin's local cache. The user profile directory is the default path. which is Documents and settings\Username for Windows 2000 and Windows XP, and c:\users\<username> for Windows Vista\*
- **7** Select Novell SecureLogin components (for example, Citrix and Terminal Services support) and SecretStore client components (for example, SecretStore Status).

If you select the Novell eDirectory with SecretStore option, the installation program installs Novell SecureLogin components and SecretStore components by default Select a platform, then click *Next*.

- **8** Click *Install*.
- **9** By default, the *Launch Readme* option is selected. Click *Next*.
- Click *Finish*.
- You are prompted to restart your system. Select *Yes* to restart the system and Novell SecureLogin to take effect.

# <span id="page-14-0"></span><sup>3</sup>**Deploying Citrix Applications**

This section has information on the following:

- [Section 3.1, "Launching an Application in a Citrix Environment," on page 15](#page-14-1)
- [Section 3.2, "Configuring Citrix Load Balancing," on page 15](#page-14-3)
- [Section 3.3, "Using Predefined Application Definition to Enable Citrix Program](#page-17-0)  [Neighborhood," on page 18](#page-17-0)

## <span id="page-14-1"></span>**3.1 Launching an Application in a Citrix Environment**

This release of Novell SecureLogin integrates more tightly with Citrix and terminal services and simplifies the method in which single sign-on support is provided for published applications.

This means that you no longer need to manually publish applications or modify the Program Neighborhood shortcuts to include references to the SLLauncher.exe file.

Novell SecureLogin can now be launched without manually publishing the Citrix applications. Novell SecureLogin can be started or shut down after a user has terminated all the applications, which delivers a far more efficient, simple, and reliable single sign-on solution for any Citrix and terminal services environment.

### <span id="page-14-2"></span>**3.1.1 Deploying Existing Citrix Published Applications**

If you are upgrading from a previous version of Novell SecureLogin, you do not need to change the SLLauncher.exe shortcuts previously created for published Citrix applications. Novell SecureLogin modifies the existing SLLauncher.exe automatically so that SLLauncher.exe is a shell that runs any command line passed to it.

The Novell SecureLogin installer now automatically detects that the installation is on a Citrix server and prompts you to verify the new Citrix components to be installed.

**IMPORTANT:** After the successful installation of Novell SecureLogin, if a user has a published desktop application open at the same time as a published application, any changes made to Novell SecureLogin data on the desktop are not reflected in the published application session until Novell SecureLogin is restarted.

# <span id="page-14-3"></span>**3.2 Configuring Citrix Load Balancing**

A single sign-on operation that is implemented for memory optimization might result in client connection dropouts. However, this does not have any adverse impact on your Citrix server, and you can resolve this by configuring Citrix Load Evaluators to increase the number of allowed page faults.

- [Section 3.2.1, "Creating a New Load Evaluator," on page 16](#page-15-0)
- [Section 3.2.2, "Loading New Load Evaluators To The Citrix Server," on page 17](#page-16-0)

### <span id="page-15-0"></span>**3.2.1 Creating a New Load Evaluator**

Start the Citrix management console, then select *Load Evaluators*.

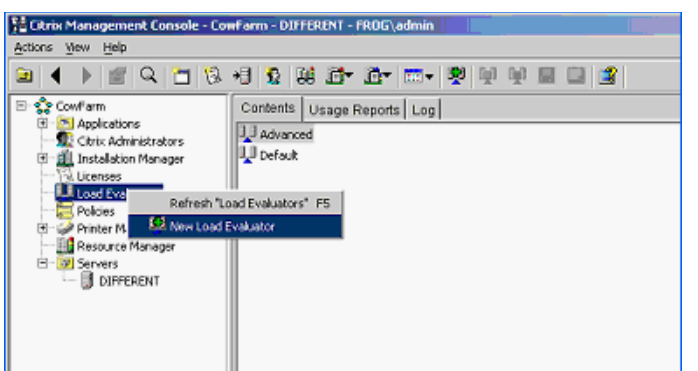

Right-click and select *New Load Evaluator*. The New Evaluator dialog box is displayed.

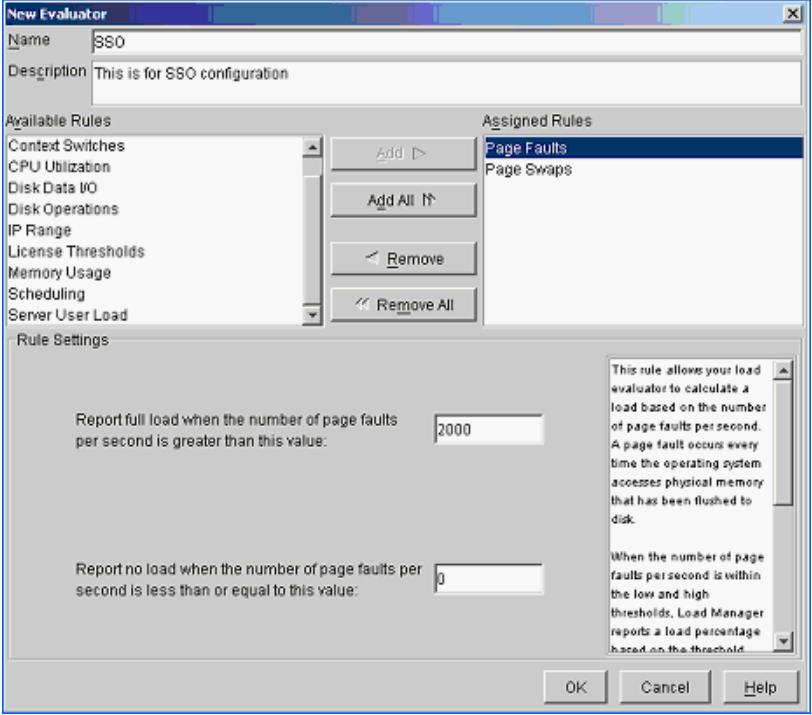

- Specify a name for the *Load Evaluator*, and a description for the new evaluator.
- From the *Available Rules* list, select *Page Faults* and *Page Swaps*, then click *Add*.
- From the *Assigned Rules* lists, select *Page Faults*.

The page default settings are configured in the rule setting section, which is displayed in the bottom half of the New Evaluator dialog box.

- Specify a value in the *Report full load* field when the number of page faults per second is greater than this value field.
- Specify a value in the *Report full load* field when the number of page faults per second if less than or equal to this value field.
- **8** From the *Assigned Rules* list, select *Page Swaps* to display page swap settings in the rule settings section.
- **9** Specify a value in the *Report full load* field when the number of page swaps per second is greater than this value field.
- **10** Specify a value in the *Report full load* field when the number of page swaps per second is less than or equal to this value field.
- **11** Click *OK*.

The required Load Evaluators are configured and are loaded to the Citrix server on which Novell SecureLogin is installed.

#### <span id="page-16-0"></span>**3.2.2 Loading New Load Evaluators To The Citrix Server**

**1** From the Citrix management console, select *Servers* > *Citrix servers*.

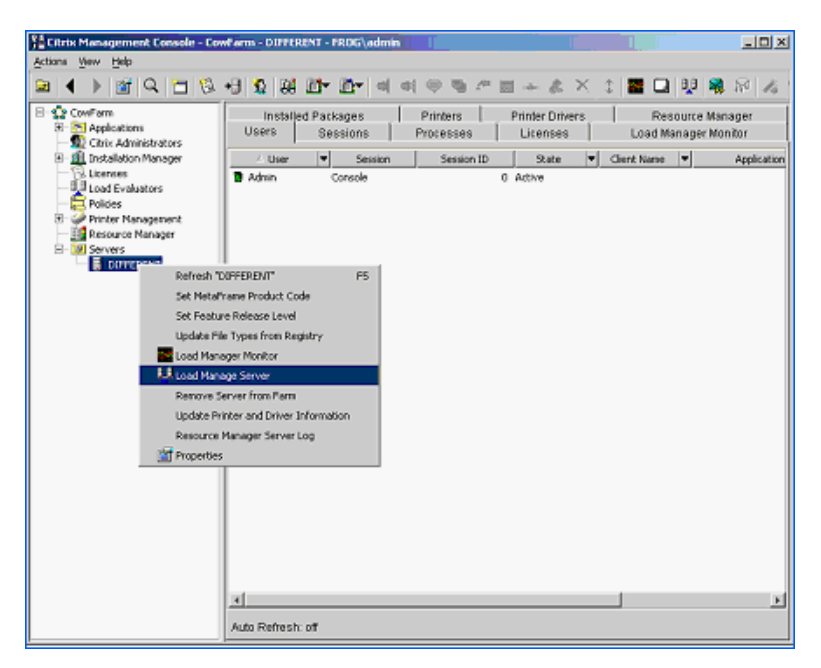

**2** Right-click the relevant Citrix server name, then select *Load Manage Server*. The Load Manage Server - <server name> is displayed.

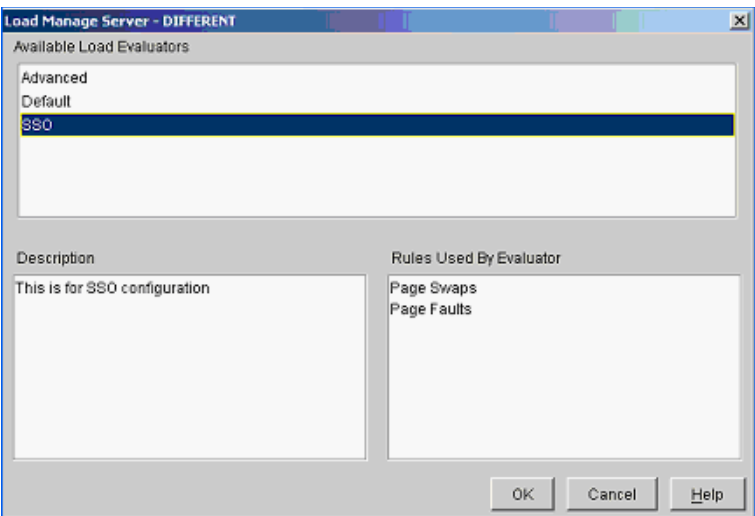

**3** From the *Available Load Evaluators* list box, select *Configured Load Evaluators*. Click *OK*. The new Load Evaluators are loaded to the Citrix server.

### <span id="page-17-0"></span>**3.3 Using Predefined Application Definition to Enable Citrix Program Neighborhood**

The following example demonstrates enabling Citrix Program Neighborhood for single sign-on by using a Novell SecureLogin predefined application definition.

**NOTE:** This procedure assumes that you have an existing Citrix Neighborhood account.

**1** On the Windows *Start* menu, click *Programs* > *Citrix* > *Citrix Access Client* > *Program Neighborhood*. The CITRIX-PS4 dialog box is displayed.

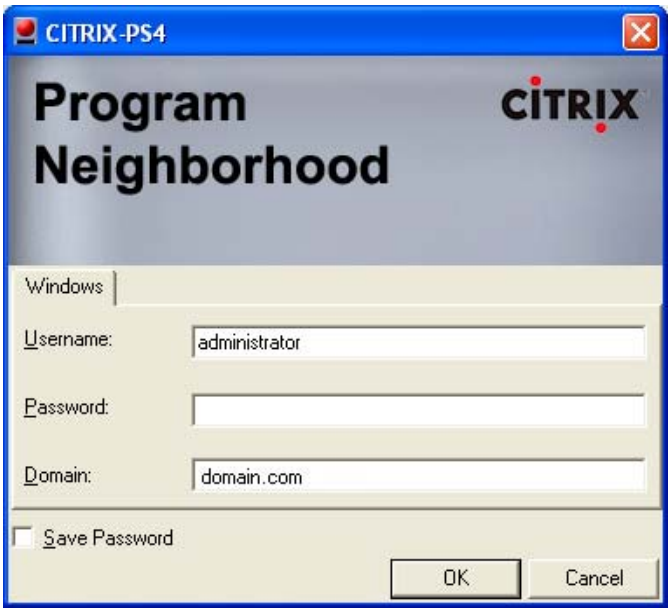

**2** Specify your username, password, and domain, then click *OK*. The SecureLogin dialog box displayed.

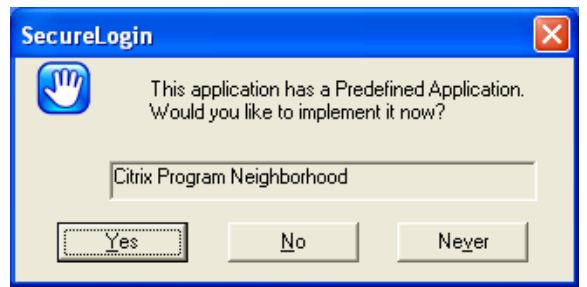

**3** Click *Yes* to enable Citrix Program Neighborhood for single sign-on. The Enter your credentials dialog box is displayed.

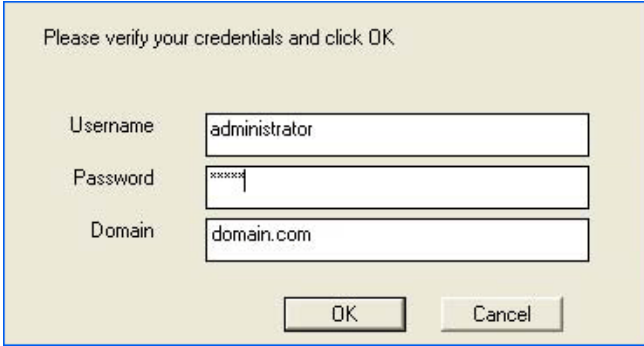

**4** Specify your username, password, and domain, then click *OK*.

SecureLogin saves your credentials and uses them to log in to your single sign-on enabled Citrix Program Neighborhood.

**4a** If you have specified incorrect credentials during the single sign-on verification process, the following message is displayed.

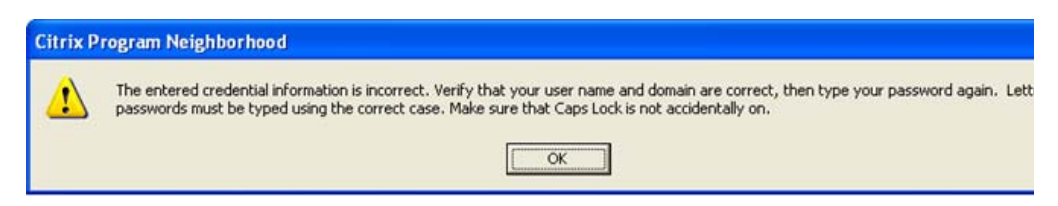

Another message indicating that a predefined application exists for the Citrix Program Neighborhood is displayed.

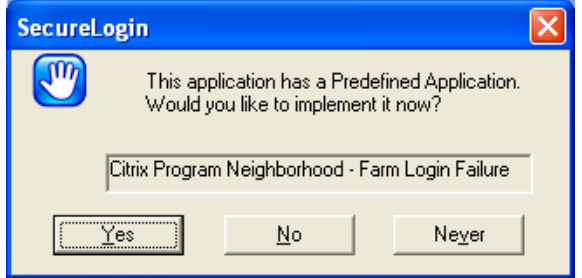

**4b** Click *Yes* on the SecureLogin dialog box to proceed with the re-verification process. The Enter you credentials dialog box is displayed again.

The Citrix Program Neighborhood dialog is automatically cleared when you click *Yes* on the SecureLogin dialog box.

If you do not click *Yes* on the SecureLogin dialog box, the original single sign-on enabling process is resumed with the incorrect credentials.

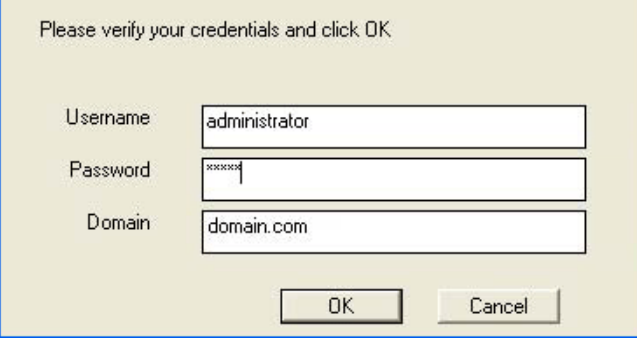

**4c** Specify your username, password, and domain, then click *OK*.

To test verify if your Citrix Program Neighborhood account is successfully enabled for single signon, log out of Citrix Program Neighborhood and login again.

# <span id="page-20-0"></span><sup>4</sup>**Using Connectors**

Novell SecureLogin enables applications for single sign-on by using connectors. A connector is a program that recognizes the specific application and runs the application definition. Connectors are created for most commonly used applications.

You can build new connectors for proprietary applications or modify existing connectors.

This section provides information on the following:

- [Section 4.1, "Enabling an Application with Connectors," on page 21](#page-20-1)
- [Section 4.2, "Deleting Connectors," on page 21](#page-20-2)

# <span id="page-20-1"></span>**4.1 Enabling an Application with Connectors**

The Novell SecureLogin Yahoo\* e-mail connector demonstrates how SecureLogin enables a standard application for single sign-on. If you do not have a Yahoo account, you can use a similar application, for example Hotmail\*.

To use the Yahoo connector:

- <span id="page-20-3"></span>**1** Start your Web browser.
- **2** Go to www.yahoo.com.
- **3** Click *Mail*.

Novell SecureLogin detects the Yahoo login screen, executes the Yahoo connector, and displays a dialog box confirming that a password field is detected.

- **4** Click *Yes*.
- <span id="page-20-4"></span>**5** In the Enter Your User ID Information dialog box, specify your Yahoo username and password, then click *OK*. Novell SecureLogin automatically enters your login credentials, activates the *Sign In* button, and logs you in to your Yahoo account.

If the username or password entered is incorrect, a dialog box displays, requesting that you enter the correct credentials. Enter the correct credentials, then click *OK*.

Novell SecureLogin saves your credentials and uses them to automatically log you in to your account every time you want to access the Yahoo account.

- **6** (Optional) Test logging in and out of Yahoo. Click *Sign Out*, then click *Yes*.
	- **6a** Click *Sign Out*.
	- **6b** Click *Yes*.

Novell SecureLogin enters your credentials to log you back in to your Yahoo e-mail account.

If the login is not successful, delete the Novell SecureLogin connector by using *Manage Logins*. Repeat the [Step 1](#page-20-3) through [Step 5.](#page-20-4)

### <span id="page-20-2"></span>**4.2 Deleting Connectors**

**1** Double-click the Novell SecureLogin  $\mathbb{W}$  icon in the notification area.

- Select *Applications*.
- Select Yahoo.com, then click *Delete*.
- Click *OK*.

# <span id="page-22-0"></span><sup>5</sup>**Using NMAS, Secure Workstation, and pcProx with Citrix**

The information provided in this section allows similar user experience with NMAS, Secure Workstation, and pcProx\* when these components are used in a remote Citrix session as when they are used on a local workstation.

The Citrix virtual channels for these components allows these components to communicate with their devices in a remote session, there by giving the same end-user experience when these features are used in a Citrix session.

If the Novell SecureLogin installation program discovers a Citrix client and the users choose to Citrix support, the Citrix virtual channel drivers for Secure Workstation and pcProx are installed and configured.

This section provides information on the following:

- [Section 5.1, "Requirements," on page 23](#page-22-1)
- [Section 5.2, "Using NMAS with Citrix," on page 23](#page-22-2)
- [Section 5.3, "Using pcProx with Citrix," on page 24](#page-23-0)
- [Section 5.4, "Using Secure Workstation with Citrix," on page 25](#page-24-0)

## <span id="page-22-1"></span>**5.1 Requirements**

- The ICA Citrix Client must be 6.1 or later.
- NMAS server on eDirectory server must be 3.1 or later
- The following must be running on the Citrix client and server:
	- Client32 and LDAPAuth
	- NMAS 3.4 or later
	- Novell SecureLogin with Secure Workstation and Pcprox installed.
	- The login server method uses standard NMAS authentication. It authenticates to eDirectory.

# <span id="page-22-2"></span>**5.2 Using NMAS with Citrix**

The NMAS works in a remote Citrix session by redirecting the authentication to the remote Citrix Client (referred to as the ICA Client) so that the Login Client NMAS Methods are invoked on the same workstation on which the hardware is installed.

#### **Example**

**Problem:** The user at the ICA client launches a remote session. The devices (for example, a pcProx reader, smart card, or fingerprint reader) are also at the remote client. In the past, NMAS in this environment launched a session on the Citrix server. The output was redirected to the ICA client. The programs are running on the Citrix server, but input and output occur at the ICA client. NMAS cannot communicate with its authentication devices at the ICA client.

The user at the ICA client wants to log in with Client32, NMAS, and a fingerprint reader. A Client32 login dialog box appears. Client32 and the NMAS client are running on the Citrix server. NMAS launches LCM (login client method) on the Citrix server.

The fingerprint reader is attached to the ICA client, but the LCM is being launched on the Citrix server. The LCM can't read the fingerprint reader because the network link is in the middle. The virtual channel solves this problem.

**Solution by Using Virtual Channels:** Client32 calls NMAS, and NMAS calls Novell SecureLogin before it authenticates the user. Novell SecureLogin determines whether it is running in a remote Citrix session or in a console session. (It tries to determine whether another workstation is on the network for the session that this workstation is attached to. The Citrix server could be serving sessions to as many as 1,000 ICA clients. One session could be running on the console.) Novell SecureLogin determines whether it is running in a console session or one of the remote sessions.

If Novell SecureLogin is running in a remote session, it uses the virtual channel, which runs over the Citrix protocol. Novell SecureLogin communicates with a .dll file that is plugged in to the ICA client. The .dll file invokes NMAS. The client invokes an LCM on the ICA client, which communicates with the devices attached to the ICA client. NMAS running on the Citrix server knows that Novell SecureLogin is handling the login.

Novell SecureLogin redirects to the ICA client, called NMAS on that client. It is redirecting the output from NMAS across the virtual channel. Client 32 sends a NetWare Core Protocol to the NMAS server as it normally would.

After redirection, Secure Workstation communicates to NMAS running on the Citrix server that the user is logged in. NMAS then provides a session.

The user is not aware that anything special or different happened. The user at the ICA client sees the login dialog box with instructions to place a thumb on the thumbprint reader. The user uses the thumbprint reader to log in.

# <span id="page-23-0"></span>**5.3 Using pcProx with Citrix**

You can configure pcProx to automatically populate the fields on a login dialog box, based on the proximity card. pcProx reads the card, does an LDAP search, figures out which user the card belongs to, puts the username in the *Username* field, looks up credential data (a tree name context, server name, NMAS sequence, NMAS clearance), places all the data into the login dialog box, then starts the login process.

#### **Scenario 1**

**pcProx Reader:** A doctor walks to a workstation and places his pcProx card on a reader. The doctor logs in without specifying any data. The username comes from eDirectory, and the other data comes from a registry on the local workstation.

Identifying the user based on the badge is a user identification process. It is separate from the authentication process that NMAS handles. The Secure Workstation plug-in plugs in to the NMAS component on the login dialog box. NMAS has its own Active X\* control on the login dialog box. It contains the username and password field. You sometimes do not see the password field with NMAS because the NMAS client can hide it. That control can use a .dll file, which is a user ID plug-in interface, and request a username from the device.

Thus, the identification process (the user ID plug-in) is separate from authentication. A user can identify himself or herself with the pcProx card and then authenticate with the password. The identification process specifies to Client32 who the user is. The process could be as simple as typing a username. After the user clicks *OK*, Client32 starts the authentication process, verifying that the user is who he claims to be by making sure that the password is valid.

You can type your username or put your pcProx card on a reader and have the card get your username. After you click OK, NMAS is launched. NMAS does not know or care how you identify yourself (by putting down a pcProx card or typing your username). NMAS runs the login sequence, which might or might not include a proximity card.

Identification and authentication are separate, so that you have the option to authenticate by using a proximity card but you are not required to use one.

Therefore, the pcProx method uses the virtual channel on its own.

#### **Scenario 2**

Client32 is running on a Citrix server. Client32 displays a login dialog box, which calls pcProx. pcProx asks who the user is. It uses the virtual channel to communicate with the ICA client. The process calls pcProx method at the ICA client. The pcProx method communicates with the reader.

At that point, the process can access the reader and request the badge number, which is returned to pcProx on the Citrix server. Using LDAP, PCProx communicates with eDirectory and gets the user ID, sends the badge number to LDAP, and passes the data back to Client32. The user is identified. Then the authentication process begins.

## <span id="page-24-0"></span>**5.4 Using Secure Workstation with Citrix**

Secure Workstation uses device removal plug-in. Secure Workstation renders a service on the machine. The registry has a list of .dll files that implement device removal plug-ins for different devices. Therefore, Secure Workstation can receive device removal events from PCProx cards, smart cards, and third-party plug-ins.

The registry can register a .dll file with Secure Workstation. The .dll file implements entry points to be a device removal plug-in. The .dll file is loaded into Secure Workstation Service's address space so that device removal events can be reported.

When a Secure Workstation service starts up, it loads those .dll files.

As part of the Secure Workstation policy, you can configure a device removal event. Basically, the Secure Workstation policy is just events and actions. It listens for events and then, depending on the event, takes some action. For example, you can configure Secure Workstation to lock a workstation as soon as a device is removed.

In this case, you can specify which devices you want to listen for when you configure the device removal event.

#### **Scenario 1**

**Entry Points:** A Secure Workstation post-login method delivered a policy to the workstation. Secure Workstation activates the device removal plug-in for the device specified in the policy. Secure Workstation instructs the workstation to call an entry point in the .dll file to start monitoring the device. Secure Workstation provides an entry point to call when the device is removed. If the plug-in detects that the device is not there, it informs Secure Workstation of the change. Secure Workstation then takes the action associated with the device removal event.

The problem with this scenario is that the Secure Workstation service is running on the Citrix server, but the devices are attached to the ICA client. In this case, the Secure Workstation service uses the virtual channel to communicate with a .dll file running on the ICA client. The .dll file calls the device removal plug-ins for the devices.

You do not install anything extra on the Citrix server. You just install Novell SecureLogin. All the files are copied to the server.

# <span id="page-26-0"></span><sup>6</sup>**Setting Terminal Services**

6

This section contains information on the following:

- [Section 6.1, "Integrating Microsoft Terminal Server and Citrix," on page 27](#page-26-1)
- [Section 6.2, "GINA Credential Pass-Through," on page 28](#page-27-0)
- [Section 6.3, "Integrating with Citrix Components," on page 29](#page-28-1)
- [Section 6.4, "Virtual Channel," on page 32](#page-31-0)
- [Section 6.5, "Requirements for Terminal Services," on page 33](#page-32-1)
- [Section 6.6, "Setting Up the Server," on page 34](#page-33-1)
- [Section 6.7, "Setting Up Workstations," on page 35](#page-34-1)
- [Section 6.8, "Installing the Virtual Channel Driver," on page 37](#page-36-0)
- [Section 6.9, "Installing the Terminal Server Web Client," on page 38](#page-37-0)
- [Section 6.10, "Integrating with Citrix Published Applications," on page 38](#page-37-1)
- [Section 6.11, "Registry Settings," on page 39](#page-38-0)
- [Section 6.12, "Debugging Options," on page 41](#page-40-0)

### <span id="page-26-1"></span>**6.1 Integrating Microsoft Terminal Server and Citrix**

Novell SecureLogin can simplify authentication to numerous configurations of Microsoft Terminal Server and Citrix MetaFrame\*. Integration of Novell SecureLogin and the terminal server consists of the following components. Not all are necessarily required, depending on your implementation.

- $\bullet$  The client login extension (slinac.dll) applied to a workstation with the Novell Client<sup>TM</sup>, with or without the Novell Modular Authentication Services (NMAS™) client.
- The GINA stub (s1 tscgina.dll) applied to a workstation without the Novell Client.

This component provides a link between the Microsoft GINA and the GINA running on the terminal server.

- The server login extension (slinas.dll) applied to a terminal server with the Novell Client. The component provides the server-side link to the client GINA.
- $\bullet$  The server GINA replacement (sl\_tsgina.dll) applied to a terminal server without the Novell client.

This component provides the server-side link to the client GINA stub.

• The Novell SecureLogin Virtual Channel Driver (vdslsson.dll or tsslsso.dll).

This component provides the conduit for secure communications between the client and server extensions.

 Published Application integration (SLLauncher.exe) applied to a Citrix server. This component provides proper initialization and termination of the Novell SecureLogin components (slbroker.exe and proto.exe) running on the server.

The following diagram illustrates the Novell SecureLogin architecture:

*Figure 6-1 The Novell SecureLogin Architecture*

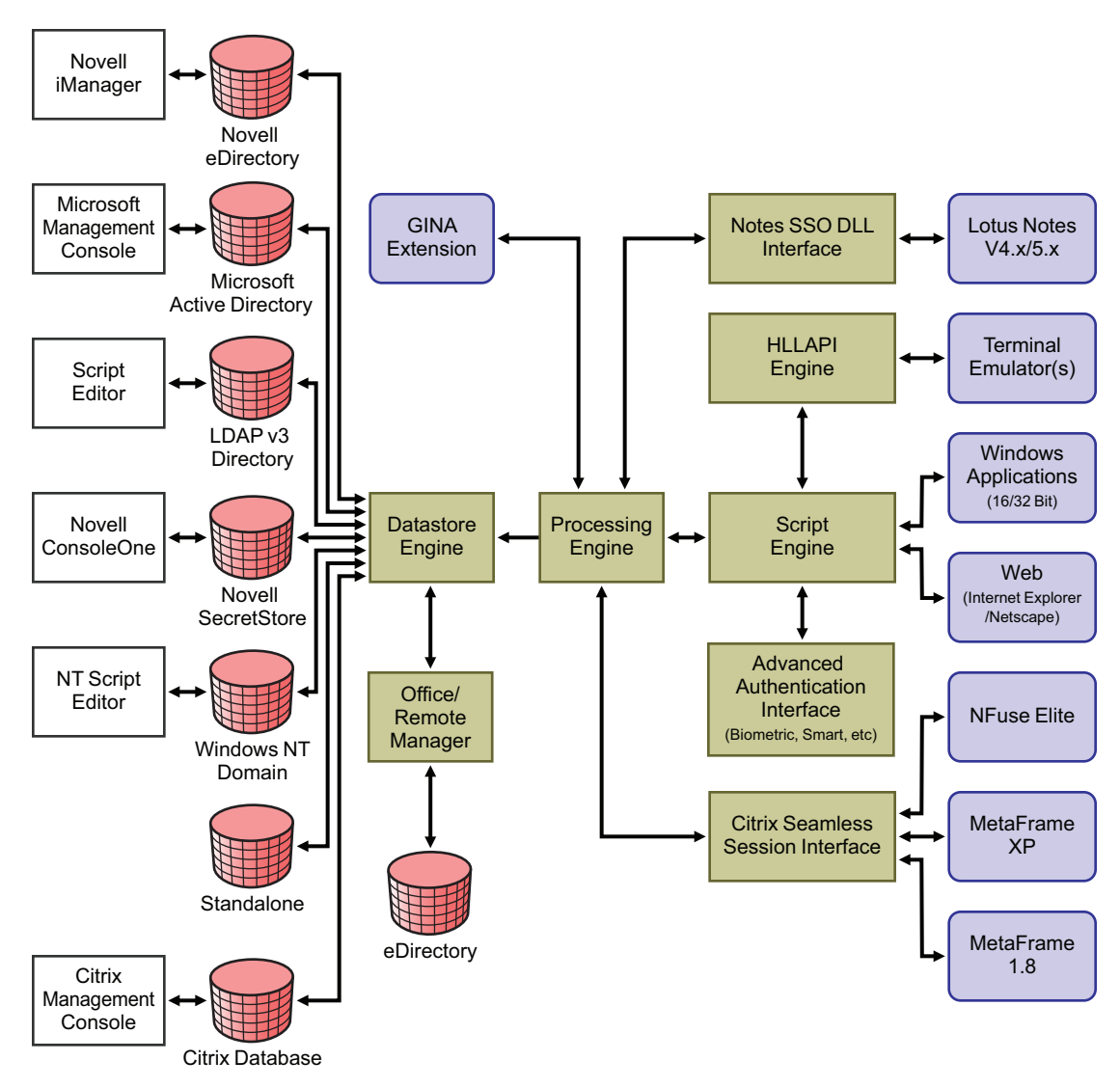

# <span id="page-27-0"></span>**6.2 GINA Credential Pass-Through**

With the Novell SecureLogin Citrix components installed, Novell SecureLogin provides a seamless pass-through of GINA credentials from the client to the server. The GINA credential pass-through operates anytime that the terminal server presents a GINA login panel. If the credentials that the user used to log in to the client match the credentials of the terminal server, the credentials are automatically passed for the user. If the credentials do no match, Novell SecureLogin captures the error and presents a new login panel for the user to complete. Novell SecureLogin detects which GINA is running on the Citrix server and requests the appropriate information.

For example, if Novell SecureLogin detects that the terminal server has the Novell Client installed, Novell SecureLogin presents the following dialog box:

*Figure 6-2 NDS Credentials*

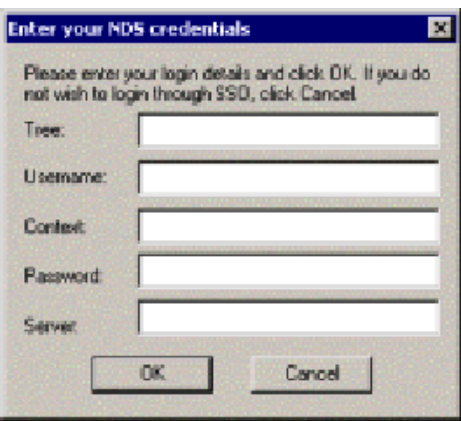

After the user completes the dialog box, Novell SecureLogin saves the information as a hidden application (platform) within the Novell SecureLogin datastore directory (and local cache if applicable). The next time the user accesses the terminal server, the credentials are retrieved from the hidden application and seamlessly passed to the terminal server.

Several components are utilized by Novell SecureLogin to perform the GINA pass-through authentication. Depending on the configuration, different modules are required. The credentials are retrieved from the hidden application and seamlessly passed to the terminal server.

#### <span id="page-28-0"></span>**6.2.1 What Happens when GINA Pass-Through is Working?**

- 1. The users boots the workstation.
- 2. He or she is prompted to enter the credentials to log in.

The Novell SecureLogin client interface module captures the login credentials, encrypts, and stores the details in the workstation registry.

- 3. Novell SecureLogin loads on the workstation and reads the encrypted credentials from the registry and stores the values to the ?sys variable.
- 4. The user initiates the a Citrix session through the ICA Client, RDP Client, or the SLLauncher.
- 5. Novell SecureLogin detects the Citrix session and establishes the virtual channel.
- 6. When the login is required within the Citrix session, Novell SecureLogin client interface modules on the server query the virtual channel for the pass-through credentials.
- 7. After the credentials are obtained through the virtual channel, Novell SecureLogin passes the credentials to the configured authentication service.

### <span id="page-28-1"></span>**6.3 Integrating with Citrix Components**

Citrix provides several ways to access a Citrix server or published application. How you access the server determines how Novell SecureLogin handles the authentication to the server. Although different methods are used depending on how you access the server, Novell SecureLogin can manage all forms of authentication.

- [Section 6.3.1, "Windows GINA Authentication," on page 30](#page-29-0)
- [Section 6.3.2, "Program Neighborhood," on page 30](#page-29-1)
- [Section 6.3.3, "Using Desktop Shortcuts to Published Applications," on page 31](#page-30-0)
- [Section 6.3.4, "Handling Password Changes," on page 31](#page-30-1)

#### <span id="page-29-0"></span>**6.3.1 Windows GINA Authentication**

When the Citrix server requests a Windows GINA authentication, the Citrix Seamless Session Interface provides the credentials by using the hidden application (platform) method. An example of this type of authentication occurs when you connect to a Citrix server through Program Neighborhood's Custom ICA Connection interface:

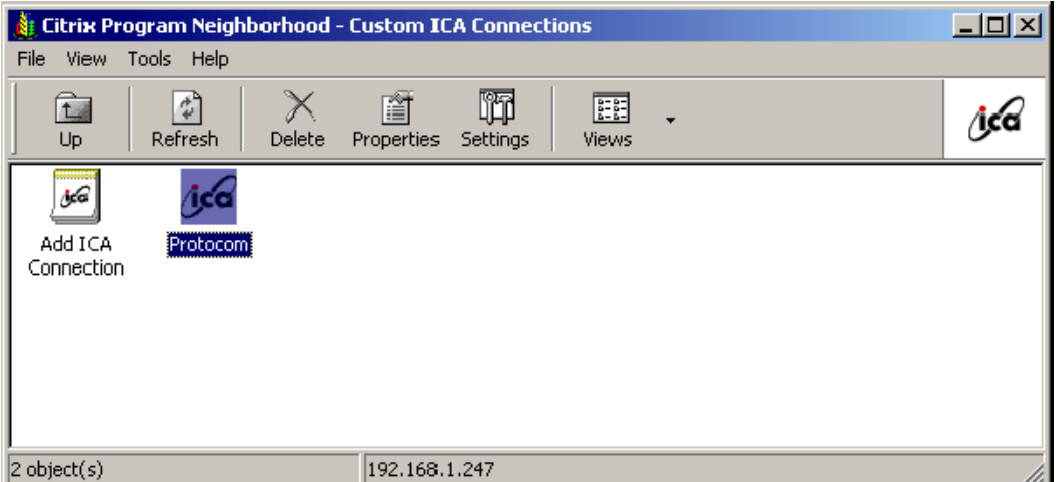

*Figure 6-3 Custom ICA Connections*

Another example of this type of authentication occurs when you export a published application to an .ica file and distribute it to your workstations. This type of authentication is enabled by installing the GINA components. The authentication is not disabled even if Novell SecureLogin is not currently active.

### <span id="page-29-1"></span>**6.3.2 Program Neighborhood**

When a user accesses a Citrix farm by using Program Neighborhood, Program Neighborhood uses wfcrun32.exe and presents a Program Neighborhood authentication dialog box:

*Figure 6-4 Program Neighborhood Authentication*

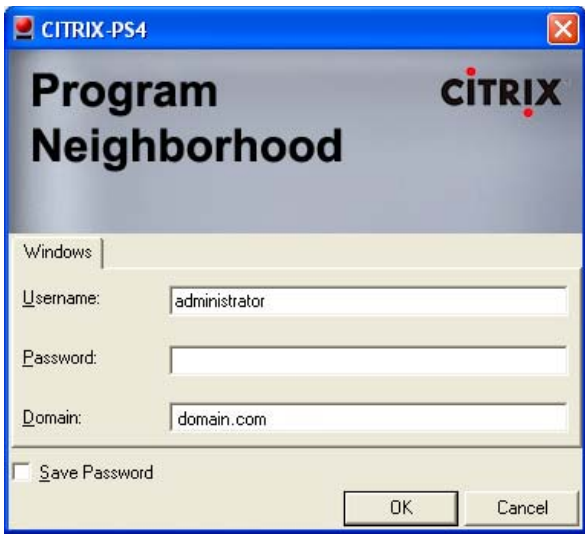

Program Neighborhood then collects the credentials and sends them to a Citrix server in the farm. The Citrix Seamless Session Interface does not handle this authentication request. However, a script can handle the  $wfcrun32$ . exe file just as it can handle any other Windows application that is requesting authentication. The Novell SecureLogin Wizard automatically creates a script that enables single sign-on to Program Neighborhood. You should modify this script to allow for error handling, such as a bad username, domain, or password.

### <span id="page-30-0"></span>**6.3.3 Using Desktop Shortcuts to Published Applications**

If the Citrix farm is configured to push out shortcuts to the user's desktops, the shortcut actually calls an executable, pn.exe (for example, C:\Program Files\Citrix\ICA Client\pn.exe). Authentication to pn.exe is handled by using a script, just like using a script for  $w$  for  $w$  for  $w$  for  $w$  for  $w$  for  $w$  for  $w$  for  $w$  for  $w$  for  $w$  for  $w$  for  $w$  for  $w$  for  $w$  for  $w$  for  $w$  for  $w$  for any other Windows application.

The Novell SecureLogin Wizard automatically creates a script that enables single sign-on to pn.exe. Be sure to include error handling in case the user enters the wrong information into the dialog box.

### <span id="page-30-1"></span>**6.3.4 Handling Password Changes**

The Citrix Seamless Session Interface currently does not detect if users change their domains or  $NDS^{\circledR}$  or eDirectory passwords through a Citrix connection. If a user changes one of these passwords through a Citrix connection, the interface detects the failed seamless authentication the next time that the user connects to the Citrix server. The interface then once again prompts the user for credentials.

When the user enters the correct (new) password, the interface saves that new password in place of the previous password in the hidden application within the datastore (and the local file cache if applicable).

# <span id="page-31-0"></span>**6.4 Virtual Channel**

A virtual channel is a session-oriented and bidirectional error-free transmission connection that application layer code can use to exchange custom data packets between a terminal server and a terminal client.

For more information on Virtual Channel, see document 3149664 on th[e Novell Support Web site.](http://www.novell.com/support/search.do?cmd=displayKC&docType=kc&externalId=3149664&sliceId=SAL_Public&dialogID=21162948&stateId=0%200%2021170573)  (http://www.novell.com/support/

search.do?cmd=displayKC&docType=kc&externalId=3149664&sliceId=SAL\_Public&dialogID=2 1162948&stateId=0%200%2021170573)

Novell SecureLogin employs this technology to allow users to use single sign-on to various Published Application or Remote Desktop logins.

- [Section 6.4.1, "Virtual Channel Components," on page 32](#page-31-1)
- [Section 6.4.2, "Auto-Detecting the Client Protocol," on page 33](#page-32-0)

### <span id="page-31-1"></span>**6.4.1 Virtual Channel Components**

Novell SecureLogin Terminal Server single sign-on (SSO) has three major components:

| Component                    | <b>Description</b>                                                                                                    |
|------------------------------|----------------------------------------------------------------------------------------------------|
| Client login extension       | Collects users' login credentials for single sign-on.                                                                                                    |
| Virtual Channel Driver (VCD) | The center of Novell SecureLogin Terminal Server single sign-on. The<br>VCD is the liaison between the server login extension and single sign-<br>on to perform all terminal session single sign-on processes. |
| Server login extension       | Requests users' login credentials from the VCD and initiates the login<br>process. After authentication, the login extension returns credentials to<br>the VCD to update the single sign-on.                   |

*Table 6-1 The Virtual Channel Components*

Novell SecureLogin uses the following processes:

- 1. A user enters a username and password, a domain (optional), an eDirectory context, and an eDirectory tree. This information is encrypted and stored in the registry.
- 2. Novell SecureLogin's slbroker.exe consumes the registry information and destroys the data in the registry. Login credentials are saved under a generic and hidden platform name.
- 3. When the user starts the Citrix ICA client or a published application through an .ica file, the Novell SecureLogin VCD is loaded. This driver receives the domain or preferred tree name of the server. To retrieve the username, password, domain, eDirectory context, and tree, the driver then reads the platform name from slbroker.exe.

If the platform does not exist, the VCD reverts to the generic platform name.

If the generic platform name does not match the requested platform (tree or domain), the VCD displays a dialog box to prompt the user to enter NDS, eDirectory, or NT credentials. The credentials that are expected depend on whether the request is coming from a server with a Novell Client or from an NT/2000 server. The collected credentials are then sent to the server for verification.

When the user enters and accepts the credential dialog box, a hidden application is created for the next authentication request.

If the user chooses to cancel entering credentials, the server login box appears as usual.

**NOTE:** Novell SecureLogin does not currently handle the actual password change process. Therefore, Novell SecureLogin does not send back the new password when it is changed on the Citrix server. However, when the password stored in slat over exe is invalid because of a recent password change done on the Citrix Server, the user is prompted to enter login credentials again. After the new password is verified, it is then sent back to the VCD to update slbroker.exe.

4. After a successful authentication, the server login extension always sends the user's login credentials back to the workstation. If an application does not exist, this procedure creates a new application in slbroker.exe. If the password has recently been changed and the application already exists, this procedure updates the new password to slbroker.exe.

### <span id="page-32-0"></span>**6.4.2 Auto-Detecting the Client Protocol**

The server detects whether the ICA protocol is present or not. If the ICA protocol is present, the server loads it. If the client is trying to establish a session by using the RDP protocol, the server loads the RDP protocol and the session begins. After the server is installed, it automatically responds to the RDP or ICA protocol.

By default, the Auto Detection feature is on.

Windows NT<sup>\*</sup> 4.0 Terminal Server Edition (RDP 4.0) does not support the virtual channel operation. If the client tries to establish a session by using the RDP protocol, Windows NT 4.0 Terminal Server Edition won't respond to the client.

## <span id="page-32-1"></span>**6.5 Requirements for Terminal Services**

The section contains the following information:

- [Section 6.5.1, "Server Requirements," on page 33](#page-32-2)
- [Section 6.5.2, "Workstation Requirements," on page 34](#page-33-0)

#### <span id="page-32-2"></span>**6.5.1 Server Requirements**

 Windows 2000 and 2003 Server Edition or the Windows 2000 Server family with Terminal Service enabled.

**NOTE:** Only the Windows 2000 Server family operating systems support Virtual Channel. If you want virtual channel support on Windows NT 4.0 Terminal Server Edition, you need to install an appropriate Citrix server.

- One of the following Citrix servers installed (optional):
	- Presentation Server 4.0 or later
	- $\leftarrow$  Citrix client 9.2 or later
- (Optional) Novell Client 4.91 or later

#### <span id="page-33-0"></span>**6.5.2 Workstation Requirements**

- Novell Client 4.91 or later
- Novell SecureLogin 6.0 or later
- One of the following:
	- Win32 ICA Client Version 6.00.905 or later
	- Terminal Server Client that supports RDP 5.0 (for example, the version that shipped with Windows 2000 Advanced Server)

## <span id="page-33-1"></span>**6.6 Setting Up the Server**

In Novell SecureLogin 6.0 and later, the server setup to support terminal server integration is automated. You are not required to do any manual setup.

In the process, the following files are copied to the Windows system directory, such as c:\winnt\system32:

- srv\sl\_vc.dll
- srv\sl\_rdp.dll
- srv\sl\_ica.dll
- srv\slaa\_sso.dll

If Novell SecureLogin is installed on the server in LDAP mode, then srv\slaa\_sso.dll is also copied to the Windows system directory.

#### <span id="page-33-2"></span>**6.6.1 Setting the GINA**

If you are using Novell SecureLogin 6.0 or later, the installation automatically installs the necessary binaries and configures the server. In such case, you can skip the following steps.

#### **Servers with the Novell Client**

- **1** Set up a Novell login extension. Copy srv\nw\slinas.dll to the Windows system directory, (for example, c:\winnt\system32
- **2** Register the login extension.

In the srv\nw directory, double-click Register NTLoginExt.reg.

**3** Follow the on-screen instructions to finish the registration.

#### **Servers without the Novell Client**

- **1** Replace the server GINA. Copy  $srv\mskip-5mu\setminus\mskip-5mu\mskip-5mu\pi\mskip-5mu\mathrm{s}$  tsgina.dll to the Windows system directory (for example, c:\winnt\system32
- **2** Register the login extension. In the srv\nw directory, double-click winlogon server.orgTLoginExt.reg.
- **3** Follow the on-screen instructions to finish the registration.
- **4** Reboot the server.

### <span id="page-34-0"></span>**6.6.2 Configuring OnDemand**

If you have set up a Microsoft Terminal Server with Novell ZENworks® OnDemand ServicesTM installed, you don't need to install any new components for Novell SecureLogin. OnDemand relies on the DeFrameTM ICA or RDP plug-ins as the client. No workstation components are necessary. When a user authenticates to the Citrix session, Novell SecureLogin launches.

If you use the SecretStore option with OnDemand Dynamic User Creation, make the following changes to the EnableUserProfileDirectory value in the HKEY\_LOCAL\_MACHINE\SOFTWARE\NOVELL\NICI registry key:

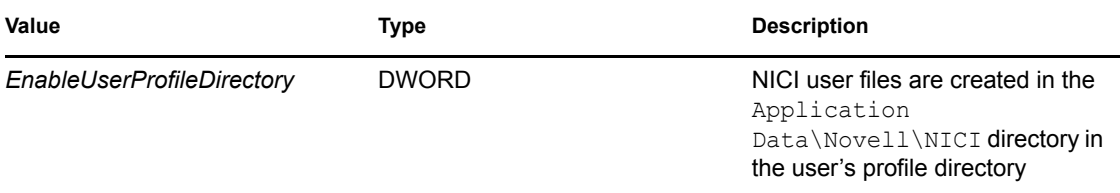

The NICI installation program does not create EnableUserProfileDirectory. Therefore, this value is disabled.

**NOTE:** If the user directory is enabled, NICI does not set the Access Control Lists (ACL) on this directory. NICI relies on the existing security properties (ACLs, inheritance, and ownership) of the user's profile directory.

To configure a DeFrame application object to launch Internet Explorer, when Internet Explorer is using the ICA protocol:

- **1** In ConsoleOne®, right-click the Application object.
- **2** Select *DeFrame*, then click *Application Setup*.
- **3** Add SLLauncher.exe.

Enclose *path\applicationname* in quotation marks (for example, "c:\Program Files\Novell\SecureLogin\SLLauncher.exe" "c:\Program Files\Internet Explorer\iexplore.exe").

**4** Install the Novell SecureLogin client at the Citrix/DeFrame server.

# <span id="page-34-1"></span>**6.7 Setting Up Workstations**

**NOTE:** If you are using Novell SecureLogin 6.0 or later, the installation automatically installs the necessary binaries and configures the workstation. If this is the case, you can skip the steps in this section.

The following procedures outline the steps necessary to set up your workstations to support the Citrix integration. Based on your client workstation environment, determine which set of steps to follow.

You must match the appropriate files from the installation source to your environment. Otherwise, the extensions do not function properly. If you later install or uninstall the Novell Client or NMAS client, you must modify the Novell SecureLogin modules to match.

Your Novell SecureLogin terminal server components must match the version of Novell SecureLogin you are using. When you upgrade to a new version of Novell SecureLogin, you must also upgrade the integration components.

Your client configuration does not need to match your server configuration. For example, you can use a client that has the Novell Client installed and connect to a terminal server that does not have the Novell Client installed (or vice-versa).

- [Section 6.7.1, "Novell Client \(without the NMAS Client\)," on page 36](#page-35-0)
- [Section 6.7.2, "Novell Client \(with the NMAS Client\)," on page 36](#page-35-1)
- [Section 6.7.3, "Microsoft Workstation with No Novell Client Installed," on page 36](#page-35-2)

#### <span id="page-35-0"></span>**6.7.1 Novell Client (without the NMAS Client)**

- **1** Set up the Novell login extension by copying srv\nw\slina.dll to the Windows system directory (for example, c: \winnt\system32).
- **2** Register the login extension.

If you are running Windows NT, Windows XP, or Windows 2000, double-click Register NT LoginExt.reg, in the wks\nw directory.

- **3** Follow the on-screen instructions to finish the registration.
- **4** Set up Microsoft Layer for Unicode\* on Windows 95/98/ME.

If you are running Windows 9x/ME, copy redistributable\unicows.dll to your system directory (for example, c: \windows\system).

**5** Reboot the workstation.

#### <span id="page-35-1"></span>**6.7.2 Novell Client (with the NMAS Client)**

**1** Copy slnmas.dll from the wks\nw directory to the Windows system directory (for example, c:\winnt\system32 for Windows NT or c:\windows\system for Windows 9x).

The slnmas.dll file is not a login extension. Instead, it is called by the NMAS client. If you are using the NMAS client and slnmas.dll, it is not necessary to run the registry (REG) file. You will need to install the version of NMAS client that comes with current version of Novell SecureLogin, which is slnmas.dll aware.

**2** Set up Microsoft Layer for Unicode on Windows 95/98/ME.

If you are running Windows 9x/ME, copy unicows.dll from the \redistributable directory to your system directory (for example, c: \windows\system).

- **3** Follow the on-screen instructions to finish the registration.
- **4** Reboot the workstation.

#### <span id="page-35-2"></span>**6.7.3 Microsoft Workstation with No Novell Client Installed**

**1** Replace the workstation GINA.

Copy sl\_tsc.gina.dll from the wks\ms directory to the Windows system directory (for example, c:\winnt\system32).

**2** Register GINA.

Double-click winlogon client.reg in the wks\ms directory.

- **3** Follow the on-screen instructions to finish the registration.
- **4** Reboot the workstation.

## <span id="page-36-0"></span>**6.8 Installing the Virtual Channel Driver**

If you are using Novell SecureLogin 6.0 or later, the installation automatically installs the necessary binaries and configures the workstation. If this is the case, you can skip the steps in this section.

Install the Virtual Channel Driver (VCD) on workstations, and not on servers.

- [Section 6.8.1, "Workstations with the Citrix Client \(ICA\)," on page 37](#page-36-1)
- [Section 6.8.2, "Workstations with the Terminal Server Client \(RDP\)," on page 37](#page-36-2)

#### <span id="page-36-1"></span>**6.8.1 Workstations with the Citrix Client (ICA)**

**1** Install the Novell SecureLogin Citrix ICA VCD.

Copy vdslssoN.dll from the vcd\ica directory to the ICA Client directory (for example, c:\program files\citrix\ica client).

**2** Register the Novell SecureLogin Citrix ICA VCD.

Make the following changes to the module ini file located in the directory on the client workstation where the ICA client is installed.

- The [ICA30] section has a Virtual Driver line. Add the name of the virtual driver to the end of this line. For example, add *, SLSSO*
- At the end of the [VirtualDriver] section, add a driver assignment statement. For example, for the SLSSO driver, add *SLSSO =*

The extra spaces are for appropriate indentation. They are not required.

**3** Create a new section, [SLSSO], as follows: *[SLSSO]*

*DriverNameWin32 = VDSLSSON.DLL*

The vcd\ica directory has an example module.ini file that you can refer to.

**4** Set up Microsoft Layer for Unicode on Windows 95/98/ME.If you are running Windows 9x/ ME, copy unicows.dll from the \redistributable directory to your ICA Client directory (for example, c:\program files\citrix\ica client).

#### <span id="page-36-2"></span>**6.8.2 Workstations with the Terminal Server Client (RDP)**

- **1** Install the Novell SecureLogin Terminal Server VCD by copying tsslsso.dll from the \vcd\rdp directory to the Windows system directory (for example, c:\winnt\system32).
- **2** Register the Novell SecureLogin Terminal Server VCD by double-clicking VCD\RDP\Terminal Server Driver registration in Client workstation.reg.

**IMPORTANT:** This is a per-user setting.

**3** Follow the on-screen instructions to finish the registration.

### <span id="page-37-0"></span>**6.9 Installing the Terminal Server Web Client**

If TSWeb Client is installed on the terminal server:

- **1** Locate connect.asp on the server. For example, go to c:\inetpub\wwwroot\tsweb.
- **2** Using Notepad, open connect.asp.
- **3** Add the following line before MsTsc.Connect(): MsTsc.AdvancedSettings. PluginDlls="tsslsso.dll"

The vcd $\cdot$ rdp directory has an example connect.asp file that you can refer to.

**4** Save and close the file.

### <span id="page-37-1"></span>**6.10 Integrating with Citrix Published Applications**

This section provides information on the following:

- [Section 6.10.1, "Modifying the Command Line," on page 38](#page-37-2)
- [Section 6.10.2, "Using SLLauncher Syntax," on page 38](#page-37-3)

#### <span id="page-37-2"></span>**6.10.1 Modifying the Command Line**

SLLauncher can optionally be used with any published application running on the Citrix server. This is to preserve backwards compatibility with pre-6.1 Citrix published applications that were created using the sllauncher.exe in the Citrix published application shortcut, and also to specify use of sllauncher.exe command line switches as detailed in ["Using SLLauncher Syntax" on page 38.](#page-37-3)

If SLLauncher is not found within the server's path environment variable, you must include the full path to SLLauncher. For example, replace the command line of the published application as follows:

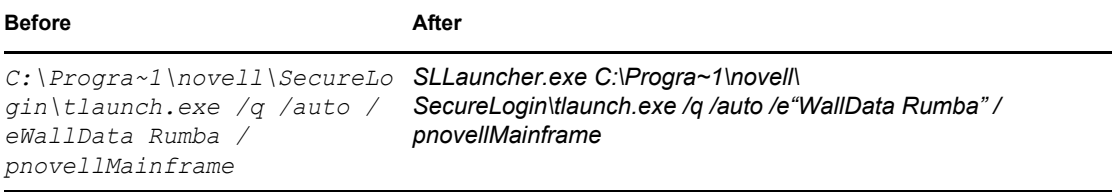

#### <span id="page-37-3"></span>**6.10.2 Using SLLauncher Syntax**

To run SLLauncher, use the following command:

SLLauncher [/wd] *Citrix Published Application Parameters*

**IMPORTANT:** If your executable contains a path or command line parameters that include spaces, enclose the spaces in quotes. Even if your application normally accepts the parameters with spaces, SLLauncher interprets them as separate parameters, and unexpected results might occur.

SLLauncher includes two command line parameters that control its behavior:

*Table 6-2 Command Line Parameters*

| Parameter | <b>Explanation</b>                                                                                                    |
|-----------|----------------------------------------------------------------------------------------------------|
|           | /w executable name Specifies another process to wait for before closing SecureLogin.                                                                                                    |
|           | Example,<br>SLLauncher.exe /w rumbadsp.exe                                                                                                    |
|           | C:\Progra~1\novell\SecureLogin\tlaunch.exe /q /auto /<br>e"WallData Rumba"                                                                                                    |
|           | /p"novellMainframe"                                                                                                    |
|           | SLLauncher.exe /w mspaint.exe run MSPaint.CMD                                                                                                    |
| /d        | Debug option. This option generates a debug log file $(c:\s11a$ uncher. $log)$<br>and shows dialog boxes during the progress of SLLauncher. The switch<br>must appear before the executable that you want to run. |
|           | Examples:<br>SLLauncher.exe /w rumbadsp.exe /d                                                                                                    |
|           | /p"novellMainframe"                                                                                                    |
|           | $C:\Peroqra\not\ouel\SecureLogin\tla.exe / q /auto /$<br>e"WallData Rumba"                                                                                                    |
|           | SLLauncher.exe /w /d mspaint.exe run MSPaint.CMD                                                                                                    |

### <span id="page-38-0"></span>**6.11 Registry Settings**

This section describes the optional registry settings that you can make to customize Novell SecureLogin terminal server features.

**NOTE:** All registry values specified are of string type (REG\_SZ)

- [Section 6.11.1, "Auto-Detecting the Client Protocol," on page 39](#page-38-1)
- [Section 6.11.2, "Servers with a Novell Client," on page 40](#page-39-0)
- [Section 6.11.3, "Localized Machine," on page 40](#page-39-1)
- [Section 6.11.4, "Third-Party GINA," on page 40](#page-39-2)

#### <span id="page-38-1"></span>**6.11.1 Auto-Detecting the Client Protocol**

By default, Auto Detection is enabled. To disable Auto Detection, add the following entry to the registry:

```
[HKEY_LOCAL_MACHINE\SOFTWARE\Protocom\SecureLogin\Virtual Channel] 
"AutoDetect" = "0"
```
If the protocol is not specified, the software checks for the presence of ICA. If the ICA protocol is present, the software loads the ICA protocol. Otherwise, the server uses the RDP protocol.

#### <span id="page-39-0"></span>**6.11.2 Servers with a Novell Client**

To populate a user's common name to the NT Username field during a session login, set the following registry value on the server:

```
[HKEY_LOCAL_MACHINE\SOFTWARE\Protocom\SecureLogin\Virtual 
Channel\Login\slina]
```
"PopulateToNT" = "1"

#### <span id="page-39-1"></span>**6.11.3 Localized Machine**

To support international versions of Windows, you need to add a localized login window caption to the following registry entry:

```
[HKEY_LOCAL_MACHINE\SOFTWARE\Microsoft\Windows NT\CurrentVersion\Winlogon]
"LogonWindowCaption" = "localized caption"
```
### <span id="page-39-2"></span>**6.11.4 Third-Party GINA**

When using a third-party GINA (for example, the Citrix GINA), enter the GINA name as follows:

[HKEY\_LOCAL\_MACHINE\SOFTWARE\Microsoft\Windows NT\CurrentVersion\Winlogon]

```
"ProtocomPassThruDLL" = "Gina DLL name"
```
If the third-party GINA is using a different login window caption than Microsoft GINA does, enter it as follows in the same key:

*[HKEY\_LOCAL\_MACHINE\SOFTWARE\Microsoft\Windows*

*"LogonWindowCaption" = "Logon window caption"*

NT\CurrentVersion\Winlogon\ProtocomPassThru]

*"UsernameCtrlID" = "User Name field ID" "PasswordCtrlID" = "Password Field ID" "DomainCtrlID" = "Domain Name Ctrl ID" "IDOK" = "OK Button ID"*

**NOTE:** Define Domain Name in a combo box.

# <span id="page-40-0"></span>**6.12 Debugging Options**

To turn on debugging, double-click the Virtual Channel SSO Debugging Switches.reg file on the workstation or the server.

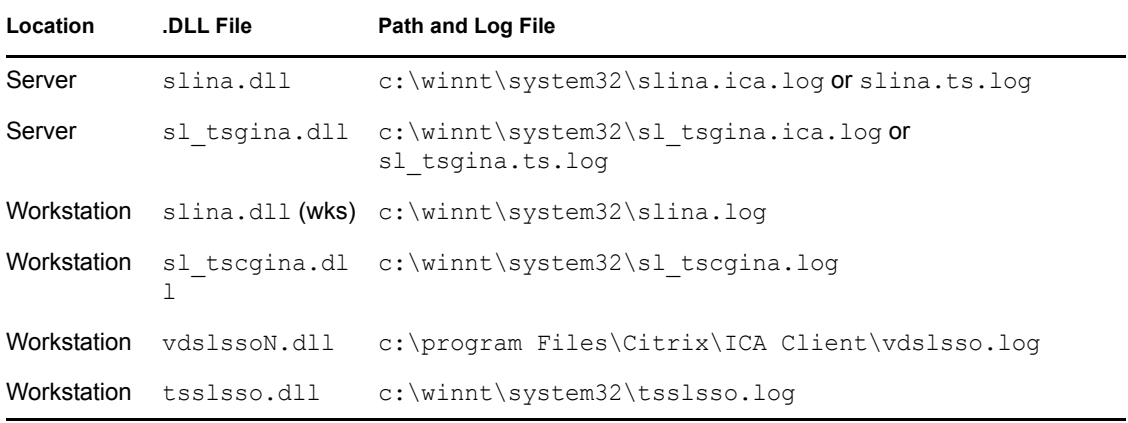

To view the log file for various components, refer to the following table:

To turn debugging off, set "debug" = "0" for each desired component in the registry.

# <span id="page-42-0"></span><sup>7</sup>**Upgrading**

This section contains information on the following:

- $\bullet$  [Section 7.1, "Issues with Upgrading," on page 43](#page-42-1)
- [Section 7.2, "Deployment Options," on page 45](#page-44-0)
- [Section 7.3, "Upgrading to Novell SecureLogin 6.1 from Novell SecureLogin 3.5.x or 3.0.x,"](#page-45-2)  [on page 46](#page-45-2)
- [Section 7.4, "Phased Upgrade," on page 49](#page-48-0)
- [Section 7.5, "Hot Desk and Mobile Users," on page 49](#page-48-1)
- [Section 7.6, "Stopping Tree Walking," on page 49](#page-48-2)
- [Section 7.7, "Changing the Directory Database Version," on page 50](#page-49-0)
- [Section 7.8, "Deployment Prerequisites," on page 51](#page-50-0)
- [Section 7.9, "Developing a Migration Plan," on page 51](#page-50-1)

# <span id="page-42-1"></span>**7.1 Issues with Upgrading**

- [Section 7.1.1, "Changes With Encryption," on page 43](#page-42-2)
- [Section 7.1.2, "Issues In Reading Old Data," on page 43](#page-42-3)
- [Section 7.1.3, "Upgrading From 3.5.x," on page 44](#page-43-0)
- [Section 7.1.4, "Prompting for a Passphrase During an Upgrade," on page 44](#page-43-1)
- [Section 7.1.5, "About the New Protection Method," on page 44](#page-43-2)
- [Section 7.1.6, "Adding the New Encryption Algorithm," on page 44](#page-43-3)

### <span id="page-42-2"></span>**7.1.1 Changes With Encryption**

Novell SecureLogin introduces features for single sign-on security systems. They include support for Public Key Infrastructure (PKI) encryption of single sign-on credentials and the option to use Advanced Encryption Standards (AES) for encrypting data. Both these features require changes to the Novell SecureLogin single sign-on data format to support them.

### <span id="page-42-3"></span>**7.1.2 Issues In Reading Old Data**

The Novell SecureLogin 6.1 client can read data created with all the previous versions of Novell SecureLogin. However, older versions of the product cannot read data created by Novell SecureLogin 6.1. This means that in a mixed environment where some computers are running Novell SecureLogin 6.1 and some other computers are running a previous versions, issues are likely to arise when users move between these versions.

This is especially a problem in Citrix Environments, or in large enterprise deployments.

The last data format occurred in Novell SecureLogin 3.0. *x* and 3.5, and was related to the introduction of new scripting types and other features.

7

The impact of disruption of data upgrades like this is high. Hence, several new features are included in the version 6 data format that minimizes the disruption caused by data upgrades in the future.

### <span id="page-43-0"></span>**7.1.3 Upgrading From 3.5.***x*

While trying to install Novell SecureLogin 6.1, it detects that Novell SecureLogin 3.5 data is in use and continues to work. In this mode, all 3.5 functionality continues to be available, but any version 6.1 functionality that relies on the new data is not available.

Significantly, this includes smart card support and AES encryption of data.

If you do not require functionality of the new version, then there is no great impetus to upgrade the data format. If, however you require the functionality of the new version, then complete the following tasks:

- Choose a section of the tree to upgrade.
- Make sure that all of the workstations used by the users in that section of the trees are upgraded to the Novell SecureLogin 6 client.

The next time these users log in, their data is converted to version 6 format and, the new features are available.

**NOTE:** When a user with Novell SecureLogin 3.5 data first loads the version 6 client, they are prompted to answer the passphrase question.

This does not happen if the passphrase system is disabled while the user was operating on a version 3.5 client.

### <span id="page-43-1"></span>**7.1.4 Prompting for a Passphrase During an Upgrade**

The new single sign-on security system stores additional passphrase information to facilitate seamless upgrades in the future. It now uses a more secure key derivation technique and allows the use of AES. The passphrase data stored in version 3.5 format does not contain the information required to support these new features, so, the users are prompted to reenter the passphrase answer.

### <span id="page-43-2"></span>**7.1.5 About the New Protection Method**

In the future, new single sign-on features might be desired. For example, the directory password and smart card might be used to protect single sign-on credentials, or a system might be available where a designated administrator can unlock a user's credentials after a password reset is done. In these cases, a new keywrapper type is needed. They keywrapper is ignored and not interpreted by the version 6 client, but the version 6 client can still access data using the old keywrappers that it does understand. This means that as long as the standard keywrappers are defined there are no upgrade issues with version 6. However, in a scenarios where the keywrappers are not defined, the existing data format upgrade process is applicable.

### <span id="page-43-3"></span>**7.1.6 Adding the New Encryption Algorithm**

If you need to use the encryption algorithm, you must upgrade to the version supporting that algorithm. However, there is no need for customers to upgrade if a particular algorithm is working for them.

# <span id="page-44-0"></span>**7.2 Deployment Options**

This section contains information on the following:

- [Section 7.2.1, "Installation Options in a Citrix Environment," on page 45](#page-44-1)
- [Section 7.2.2, "Deploying Existing Citrix Published Applications," on page 45](#page-44-2)
- [Section 7.2.3, "Using the Installation Options," on page 46](#page-45-0)
- [Section 7.2.4, "Deploying in Citrix Desktop Mode," on page 46](#page-45-1)

### <span id="page-44-1"></span>**7.2.1 Installation Options in a Citrix Environment**

To install the Citrix support set:

X\_INSTALLCITRIX="Yes"

Novell SecureLogin detects the type of Citrix or terminal service automatically and the following properties are set, depending on the type of the service detected.

If a Citrix client is detected: X\_ISCITRIXCLIENT="Yes"

If a Citrix server is detected: X\_ISCITRIXSERVER="Yes"

If a terminal client is detected: X\_ISTSCLIENT="Yes"

If a terminal server is detected: X\_ISTSSERVER="Yes"

#### **Example of a Silent Command Line Citrix Installation**

The following is an example of a successful and tested silent command line installation of Novell SecureLogin on a Citrix client.

```
msiexec.exe /qn /norestart /i "Novell SecureLogin.msi"
ADDLOCAL=MAD,Citrix,CitrixClient X_INSTALLCITRIX="Yes"
X_PLATFORM="CLIENT" X_ISCITRIXCLIENT="Yes"
```
For detailed information on installing and configuring Novell SecureLogin manually by using the command line options, see in the *Novell SecureLogin 6.1 SP1 Installation Guide*.

### <span id="page-44-2"></span>**7.2.2 Deploying Existing Citrix Published Applications**

When upgrading from a previous version of Novell SecureLogin to Novell SecureLogin 6.1 SP1, you are not required to change any SLLauncher.exe shortcuts previously created for published Citrix applications.

When it is installed, the Novell SecureLogin modifies the existing SLLauncher.exe automatically so it becomes a shell that runs any command line passed to it.

The Novell SecureLogin installer automatically detects that the installation is on a Citrix server and prompts you to verify the new Citrix components to be installed.

**IMPORTANT:** After the successful installation of Novell SecureLogin, if a user has a published desktop open at the same time as a published application, any changes made to the Novell SecureLogin data on the desktop are not reflected in the published application session until Novell SecureLogin is restarted.

### <span id="page-45-0"></span>**7.2.3 Using the Installation Options**

**Scenario 1:** A client has a Citrix environment in an Active Directory<sup>\*</sup> mode. The published applications are contained in one published application set and user access to the published applications is through a Citrix Web interface. The client needs to enable single sign-on for published applications.

Install Novell SecureLogin only on the Citrix server and not on the workstations, because the client only needs to enable single sign-on for published application when access is through the Web.

The other Novell Securelogin component needed on the server is the published application component. Use SLLauncher.exe to enable single sign-on for published applications.

**Scenario 2:** A client has a Citrix environment in an Active Directory mode. Users access applications on their local workstations and also access published applications through the ICA client. Both the local application and the published applications must be enabled for single sign-on. The client also requires the users to use the same credentials to log in to both the local workstations and the Citrix server.

Install Novell SecureLogin and the Citrix components on both the local workstation and the Citrix server to allow local applications and published applications to be enabled for single sign-on. Also, enable GINA for GINA passthrough because the user has authenticated to the directory when logging in to the workstation. When an ICA connection is established, the user's credentials that are used to authenticate to the workstation are sent through a virtual channel driver (Citrix Client option) to the Citrix server GINA.

### <span id="page-45-1"></span>**7.2.4 Deploying in Citrix Desktop Mode**

Deploying the full Citrix Desktop requires Novell SecureLogin schema extensions on the network directory server and client installation on the Citrix server.

The data of users using the Novell SecureLogin and using the Citrix server remotely is stored in the Citrix directory and the network directory.

### <span id="page-45-2"></span>**7.3 Upgrading to Novell SecureLogin 6.1 from Novell SecureLogin 3.5.***x* **or 3.0.***x*

To upgrade entirely to Novell SecureLogin 6.1, you must uninstall all versions from 3.0.*x* to 3.5.*x*.

- [Section 7.3.1, "Restriction on Upgrades," on page 47](#page-46-0)
- [Section 7.3.2, "Upgrading from Novell SecureLogin 3.0.x," on page 47](#page-46-1)
- [Section 7.3.3, "Upgrading to Novell SecureLogin 6.1 from Novell SecureLogin 3.5.x," on](#page-47-0)  [page 48](#page-47-0)

**NOTE:** If you are using the Mozilla\* Firefox\* browser, you might encounter problems when upgrading Novell SecureLogin 6.*x* with Firefox 1.0.*x* or earlier.

We recommended that you install or upgrade to Novell SecureLogin by using Mozilla Firefox 1.5 or later. With this, the SLoMoz.xpi extension is automatically installed and configured.

If a user wants to continue using Mozilla Firefox 1.0.*x* or earlier, then the  $SLoMoz.xyi$  extension installed with Novell SecureLogin must be uninstalled and the  $SLOMoz.xyi$  extension file of the Novell SecureLogin installer package must be re-installed.

### <span id="page-46-0"></span>**7.3.1 Restriction on Upgrades**

The only restriction that Novell SecureLogin 6 upgrade applies is for Hot Desk or mobile users. When upgrading users who log in to multiple workstations, conflicts occur if the user accesses workstations that are upgraded and those that are not upgraded.

After the user logs in to a workstation that is upgraded, the user data is updated and they cannot subsequently use Novell SecureLogin on a workstation still running the old version.

To avoid this situation and assure a smooth transition, use a migration plan. For more information on a migration plan, see [Section 7.9, "Developing a Migration Plan," on page 51](#page-50-1).

**NOTE:** When upgrading Novell SecureLogin from a previous version, make sure you have the same version running on the administrative workstation. For example, if you have Novell SecureLogin 6.1 installed on your administration workstation, you cannot administer data in the 3.0 version mode.

#### <span id="page-46-1"></span>**7.3.2 Upgrading from Novell SecureLogin 3.0.***x*

The following procedure uses the Microsoft\* Windows\* 2000 Professional operating system to uninstall Novell SecureLogin 3.0.*x*.

- **1** On the Windows *Start* menu, click *Control Panel* > *Add/Remove Programs*.
- **2** Click *Novell SecureLogin on 3.0(.x)*, then click *Remove*.
- **3** If are prompted to restart your workstation, click *Yes* to restart the workstation, or click *No* to restart later.

Novell SecureLogin is now uninstalled.

**4** Before installing the new version of Novell SecureLogin, log out and log in again.

To install Novell SecureLogin on the Citrix server from the product installer package:

- **1** Log in to the workstation as an administrator.
- **2** Insert the Novell SecureLogin installer package. The Novell SecureLogin main menu is displayed.
- **3** Accept the license agreement, then click *Next*. the Setup Type dialog box is displayed.
- **4** Select *Custom*, then click *Next*.
- **5** Accept the default destination folder to install Novell SecureLogin, or change the destination folder, then click *Next*. The Choose a Platform for SecureLogin dialog box is displayed.
- **6** Specify a path for Novell SecureLogin's local cache. The user profile directory is the default path, which is Documents and settings\Username for Windows 2000 and c:\users <username> for Windows Vista.
- **7** Select Novell SecureLogin components (for example, Citrix and Terminal Services support) and SecretStore client components (for example, SecretStore Status). If you select the *Novell eDirectory with SecretStore option*, the installation program installs Novell SecureLogin components and SecretStore components by default.
- **8** Select a platform, then click *Next*.
- **9** Click *Install*.
- **10** By default, the Launch Readme option is selected. Click *Next*.
- **11** Click *Finish*.
- **12** You are prompted to restart your system. Select *Yes* to restart the system and so Novell SecureLogin to take effect.

### <span id="page-47-0"></span>**7.3.3 Upgrading to Novell SecureLogin 6.1 from Novell SecureLogin 3.5.***x*

To upgrade from Novell SecureLogin 3.5.*x* versions:

- **1** On the Windows *Start* menu, click *Control Panel* > *Add/Remove Programs*.
- **2** Click *Novell SecureLogin on 3.5(.x)*, then click *Remove*.
- **3** If you are prompted to restart your workstation, click *Yes* to restart the workstation, or click *No* to restart later.

Novell SecureLogin is now uninstalled.

**4** Before installing the new version of Novell SecureLogin, log out and log in again.

To install Novell SecureLogin on the Citrix server from the product installer package:

- **1** Log in to the workstation as an administrator.
- **2** Insert the Novell SecureLogin installer package. The Novell SecureLogin main menu is displayed.
- **3** Accept the license agreement, then click *Next*. The Setup Type dialog box is displayed.
- **4** Select *Custom*, then click *Next*.
- **5** Accept the default destination folder to install Novell SecureLogin, or change the destination folder, then click *Next*. The Choose a Platform for SecureLogin dialog box is displayed.
- **6** Specify a path for Novell SecureLogin's local cache. The user profile directory is the default path, which is Documents and settings\Username for Windows 2000 and Windows XP and c:\users <username> for Windows Vista.
- **7** Select Novell SecureLogin components (for example, Citrix and Terminal Services support) and SecretStore client components (for example, SecretStore Status). If you select the *Novell eDirectory with SecretStore* option, the installation program installs Novell SecureLogin components and SecretStore components by default.
- **8** Select a platform, then click *Next*.
- **9** Click *Install*.
- **10** By default, the *Launch Readme* option is selected. Click *Next*.
- **11** Click *Finish*.
- **12** You are prompted to restart your system. Select *Yes* to restart the system and for Novell SecureLogin to take effect.

# <span id="page-48-0"></span>**7.4 Phased Upgrade**

Novell SecureLogin does not currently support phased upgrades for Citrix or terminal services deployments.

Contact Novell Support for assistance on deployment issues.

# <span id="page-48-1"></span>**7.5 Hot Desk and Mobile Users**

Hot desking is the temporary physical occupation of a workstation or, work surface by a particular employee. The work surface can either be an actual desk or a terminal link. Hot desking is regularly used in large enterprises where employees are in spread across offices or geographical locations at different times, or at out of office for a long time.

An electronic kiosk houses a computer terminal that often employs custom kiosk software designed to function flawlessly while preventing users from accessing system functions.

Hot desk users do not work from a fixed workstation and their user data is stored on the directory.

For example, in a hospital environment, staff might be stationed in a different ward for each shift, and they are able to access their applications and data from any workstation.

When these users log in to Novell SecureLogin, their details are downloaded from the directory to the local workstation cache. All workstations accessed by Kiosk mode users must run the same version of Novell SecureLogin. If users log in to an upgraded workstation, they cannot access their Novell SecureLogin data on workstations running a previous version of the software.

# <span id="page-48-2"></span>**7.6 Stopping Tree Walking**

Checking for inherited values from higher level objects is referred to as "tree walking." Each time the Novell SecureLogin user cache synchronizes with the directory, Novell SecureLogin checks for changed configuration data including preference values, password policies, preconfigured applications, and application definitions.

Novell SecureLogin data that is not manually configured at the user object level is automatically inherited from higher-level directory objects. To ensure that higher-level object settings are not inadvertently inherited by lower-level objects, you need to set the *Stop walking here* option to *Yes* before upgrading.

You can also use this option to limit directory traffic in organizations where the network is congested or geographically dispersed. Set his function at the organizational unit or container level to stop Novell SecureLogin from traversing the directory hierarchy past the specified level.

To set the *Stop walking here* option at the Users container:

**1** Access iManager, then select *Manage SecureLogin SSO* from the left pane.

You can run iManager from a directory on a server or a workstation.

**1a** In a supported Web browser, type the following in the Address (URL) field:

http://server\_IP\_address/nps/iManager.html

For example:

http://127.0.0.1/nps/iManager.html

You might be redirected to an HTTPS secure page

**IMPORTANT:** The URL is case sensitive.

**1b** Log in using your username, password, and eDirectory<sup> $\text{TM}$ </sup> tree name.

You can substitute the IP address of an eDirectory server for the tree name.

To have full access to all Novell iManager features, you must log in as a user with adminequivalent rights to the tree.

- **2** Select *Preferences* from the drop-down list.
- **3** Select the *Stop walking here* option and change the value to *Yes*.
- **4** Click *apply*.

All user objects in the Users container will now inherit their Novell SecureLogin configuration from the Users container level and below.

# <span id="page-49-0"></span>**7.7 Changing the Directory Database Version**

Novell SecureLogin is backward compatible, so all workstations running previous versions continue to operate successfully after the directory is upgraded to the new version. Although the directory is upgraded, the Novell SecureLogin client on the workstation continues to function as the old version of Novell SecureLogin until you have upgraded all users to the new version and manually set the directory database version to the new version.

**NOTE:** The new features of Novell SecureLogin are not available to users who have not upgraded their client versions.

You can configure directory database versions at the user object, container, and organizational unit levels. We recommend that you set the database version at the container and organizational unit levels. This should help you manage the database and minimize the possibility of conflicting versions.

**NOTE:** To utilize the Novell SecureLogin 6.0 features such as the storage of single sign-on credentials on the user's smart card, encryption of the data store using PKI-based credentials, and the AES encryption algorithm support, the data store mode must be set to version 6.0.

To change the data store version:

**1** Access iManager, then select *Manage SecureLogin SSO* from the left pane.

You can run iManager from a directory on a server or a workstation.

**1a** In a supported Web browser, type the following in the Address (URL) field:

http://server\_IP\_address/nps/iManager.html

For example:

http://127.0.0.1/nps/iManager.html

You might be redirected to an HTTPS secure page

**IMPORTANT:** The URL is case sensitive.

**1b** Log in using your username, password, and eDirectory tree name.

You can substitute the IP address of an eDirectory server for the tree name.

To have full access to all Novell iManager features, you must log in as a user with adminequivalent rights to the tree.

- **2** Select *Advanced Settings* from the drop-down list.
- **3** From the *Select Version,* drop-down list, select the required version.

You cannot select a version earlier than your current version

**4** Click *Apply*. When the upgrade is installed on all the workstations, follow this same procedure to change the directory database version. The next time the directory server and the workstation caches are synchronized, Novell SecureLogin operates in the new version mode.

### <span id="page-50-0"></span>**7.8 Deployment Prerequisites**

Before you upgrade:

- Identify mobile and kiosk workstation users.
- Complete your migration plan. For more information on a migration plan, see [Section 7.9,](#page-50-1)  ["Developing a Migration Plan," on page 51](#page-50-1)
- Back up your Novell SecureLogin data by exporting to an XML file. For more information on exporting an XML file, see "Exporting XML Settings" in the *Novell SecureLogin 6.1 SP1 Administration Guide.*
- Stop tree walking. For information on stopping tree walking, see Section 7.6, "Stopping Tree [Walking," on page 49](#page-48-2).
- Close Novell SecureLogin. You cannot run the application during an upgrade.

## <span id="page-50-1"></span>**7.9 Developing a Migration Plan**

To ensure a smooth transition, it is recommend that you develop a migration plan. When you develop your plan, you need accurate information identifying the following:

- Version of Novell SecureLogin:
	- Set to run on the directory.
	- $\bullet$  Installed on the administration workstation.
	- Installed on each user workstation.
- Time frame within which you must complete the full upgrade.
- Deployment method (automated or manual?)
- Total number of users.
- Which containers/organizational units each user belongs to.
- Number of kiosk mode users.
- Number of laptop users.
- Which users, if any, you need to upgrade first.
- A list of applications required to be enabled for Novell SecureLogin.

This information is the basis of the migration plan. You can develop and document migration plans in a variety of ways; the following is an example of one method.

### <span id="page-51-0"></span>**7.9.1 Example of a Migration Plan**

- ["The Organization" on page 52](#page-51-1)
- ["Upgrade Order" on page 52](#page-51-2)

#### <span id="page-51-1"></span>**The Organization**

Acme is an organization with a total of 30,000 users. 16,000 are allocated a fixed workstation, 3,000 are laptop users, and 11,000 access applications in Kiosk mode. The network environment is Microsoft Active Directory, and Novell SecureLogin version 3.5 is currently implemented. All users are managed from one administration workstation. ZENworks<sup>®</sup> is used for application distribution and deployment generally occurs overnight.

Sales OU users have laptops for mobile access to the network. The Central Administration OUs contain a combination of static workstations and laptop users. Manufacturing and Purchasing OU users are mobile; workstations are accessed in Kiosk mode. Users in the remaining OUs are each allocated a workstation for their sole use.

The Java functionality provided by the new version of Novell SecureLogin is eagerly awaited by users in the Sales group, so they have volunteered to test the upgrade. After the upgrade is successfully deployed to the Sales group, Novell SecureLogin is deployed in stages to the rest of Acme.

#### <span id="page-51-2"></span>**Upgrade Order**

- 1. Directory and test user
- 2. Sales
- 3. Central Administration and Human resources
- 4. Account Marketing
- 5. Manufacturing and Purchasing
- 6. Administration Workstation

#### **Week 1**

**Day 1:** Upgrade the server directory; extend the schema, and assign rights to the organizational units. Ensure that all containers and organizational units have the following:

- Directory database version 3.5
- *Stop tree walking* preference value is set to *Yes*.

Create a test user in the Sales OU and change the setting for the user object to directory database version value *3.5*.

Test single sign-on enabling of required application

**Day 2:** On successful deployment of the upgrade for the test user, manually set the directory database version to *6.0* on the Sales OU to enable full upgrade functionality.

Deploy the Novell SecureLogin upgrade on all Sales OU workstations/laptops. Assist Sales users with single sign-on enabling for Java applications.

Ensure that all laptop users have the Novell SecureLogin Cache setting enabled to ensure that the cache is stored locally.

**Day 3:** Monitor any upgrade issues for the upgraded Sales OU users. If all issues have been resolved successfully, install the Novell SecureLogin upgrade on all laptops and workstations associated with the Central Administration and Human Resources OUs.

Set the directory database version to 6.0 on the Central Administration and Human Resources OUs to enable full upgrade functionality.

**Day 4:** Install the Novell SecureLogin upgrade on workstations associated with the following OUs:

- Accounting
- Marketing

**Day 5:** Review and resolve any issues.

**Day 6:** Install the Novell SecureLogin upgrade on workstations associated with the following OUs:

- Manufacturing
- Purchasing

Review any upgrade issues encountered by Central Administration OU users. If there are no problems, change the Directory Database version to *6.0* setting for the following OUs:

- Accounting
- Marketing

#### **Week 2**

**Day 7:** All users now have upgraded the Novell SecureLogin application installed.

Review and resolve any issues.

Upgrade the administration workstation.

**Day 8:** If all issues are resolved successfully, change the directory database version to *3.5* for all remaining OUs.

Ensure that the following OUs are also enabled simultaneously to provide service for mobile and Kiosk users:

- Manufacturing
- Purchasing

The changeover is planned to occur at midnight and all users have been requested to log out prior to or at this time and wait until 12.10 am before logging back in.

**Day 9:** Migration is completed. Review of the migration plan commences.

# <span id="page-54-0"></span><sup>8</sup>**Troubleshooting**

This sections provides information to troubleshoot some of the issues encountered when using Novell SecureLogin in a Citrix environment.

#### **SLLauncher Fails To Launch SLBroker**

- Source: With Novell SecureLogin 6.1 and later, SLLauncher is not needed. However, it is still available for backward compatibility.
- Explanation: The requirement does not require the new SLNRMonitorServer.exe and SLWTS.exe to run for all published applications and want only SL\* executibles to be active when launched by SELECTED SSO enabled published applications.

All SecureLogin components must remain dormant until a Novell SecureLogin enabled published application is launched.

- Possible Cause: With Novell SecureLogin 6.1, single sign on does not occur for published applications unless SLNRMonitorServer.exe, SLWTS.exe, or SLProto are already running. If these are not available in task manager, single sign on does not occur when a published application configured with SLLauncher.exe is launched. The task manager shows SLLauncher as active, but does not show SLBroker
	- Action: The group that manages Citrix must be able to test or troubleshoot issues by logging in to the Citrix servers either with SecureLogin enabled or disabled.

To resolve:

- 1. On the Citrix server start regedit and go to HKEY\_LOCAL\_MACHINE\SOFTWARE\Microsoft\Windows NT\CurrentVersion\Winlogon.
- 2. Double click on *AppSetup* entry and remove sllauncher.exe, slwts.exe from the value.

All published applications that have a single sign on service are no longer available because slbroker.exe is not no longer started through slwts.exe.

3. Create a separate published application for each published application that requires single sign on service by adding sllauncher.exe before the name of the application.

The behavior is now similar to the behavior prior to Novell SecureLogin 6.1.

**IMPORTANT:** As with pre-6.1 releases, switches are not required to be specified after the application name.